# Notification

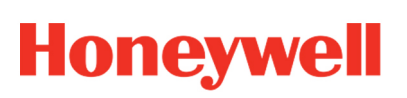

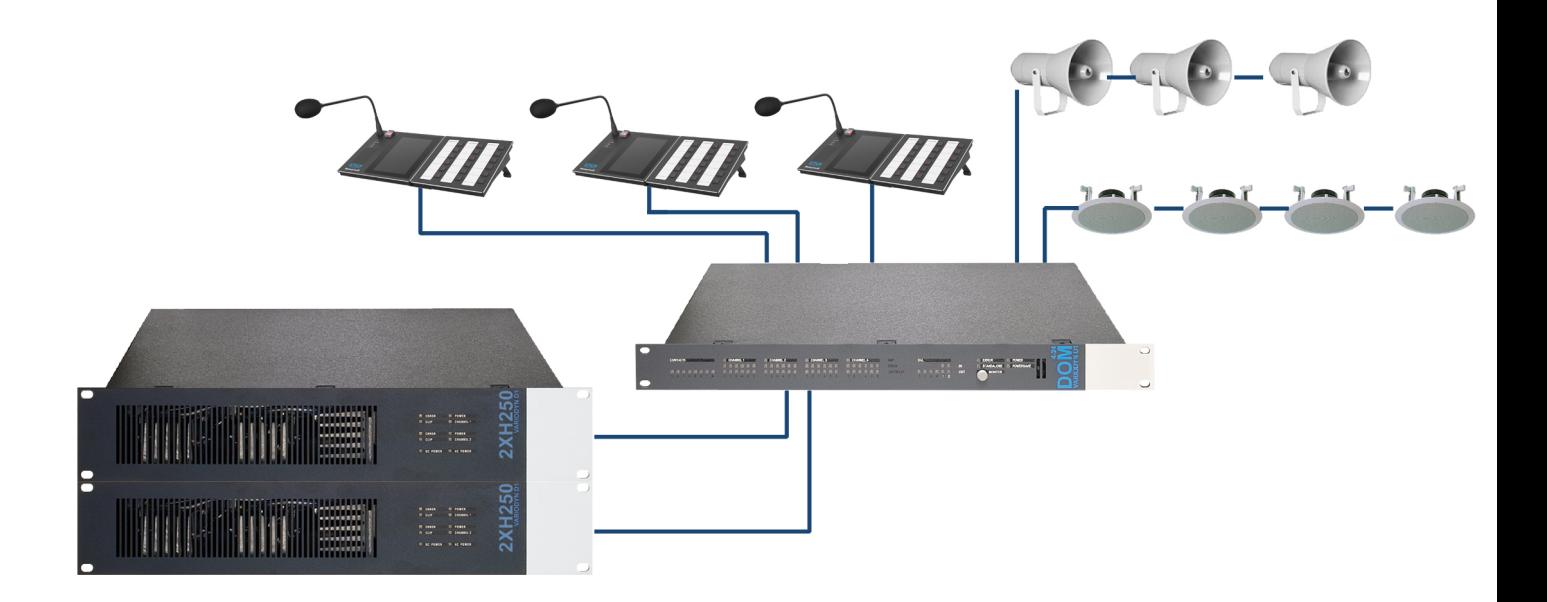

# Ethernet Touch Call Station (ETCS)

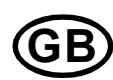

**GB** Operation Instruction

798685.GB0 03.2020

#### **Intended purpose**

This products may only be used for the applications outlined in the catalogue and in the technical description, and only in conjunction with the recommended and approved external devices and components.

This documentation contains registered and unregistered trademarks. All trademarks are the property of the respective owners. The use of this documentation does not grant you a licence or any other right to use the name, logo and/or the label.

This documentation is subject to the copyright of Honeywell. The content must not be copied, published, modified, distributed, transmitted, sold or changed without the express prior written permission of Honeywell. The information contained in this documentation is provided without warranty.

#### **Safety-related user information**

This manual includes all information required for the proper use of the products described.

In order to ensure correct and safe operation of the product, all guidelines concerning its transport, storage, installation, and mounting must be observed. This includes the necessary care in operating the product.

The term 'qualified personnel' in the context of the safety information included in this manual or on the product itself designates:

- project engineers who are familiar with the safety guidelines concerning fire alarm and extinguishing systems.
- trained service engineers who are familiar with the components of fire alarm and extinguishing systems and the information on their operation as included in this manual.
- trained installation or service personnel with the necessary qualification for carrying out repairs on fire alarm and extinguishing systems or who are authorised to operate, ground and label electrical circuits and/or safety equipment/systems.

#### **Symbols**

The following information is given in the interest of personal safety and to prevent damage to the product described in this manual and all equipment connected to it.

Safety information and warnings for the prevention of dangers putting at risk the life and health of user and maintenance personnel as well as causing damage to the equipment itself are marked by the following pictograms. Within the context of this manual, these pictograms have the following meanings:

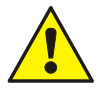

**Warning -** Designates risks for man and/or machine. Non-compliance will create risks to man and/or machine. The level of risk is indicated by the word of warning.

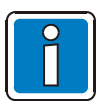

**Note** - Important information on a topic or a procedure and other important information!

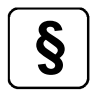

**Standards and guidelines** - Observe configuration and commissioning information in accordance to the national and local requirements.

#### **Hazard warnings on the system components**

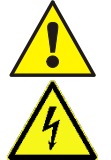

Warning – risk source.

Warning – dangerous electrical voltage.

#### **Dismantling**

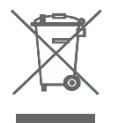

In accordance with Directive 2012/19/EU (WEEE), after being dismantled, electrical and electronic equipment is taken back by the manufacturer for proper disposal.

#### **© Honeywell International Inc./technical changes reserved!**

This documentation is subject to copyright law and, as per Sections 16 and 17 of the German Copyright Act (UrhG), is neither permitted to be copied nor disseminated in any other way. Any infringement as per Section 106 of the UrhG may result in legal action.

#### **Table of contents**

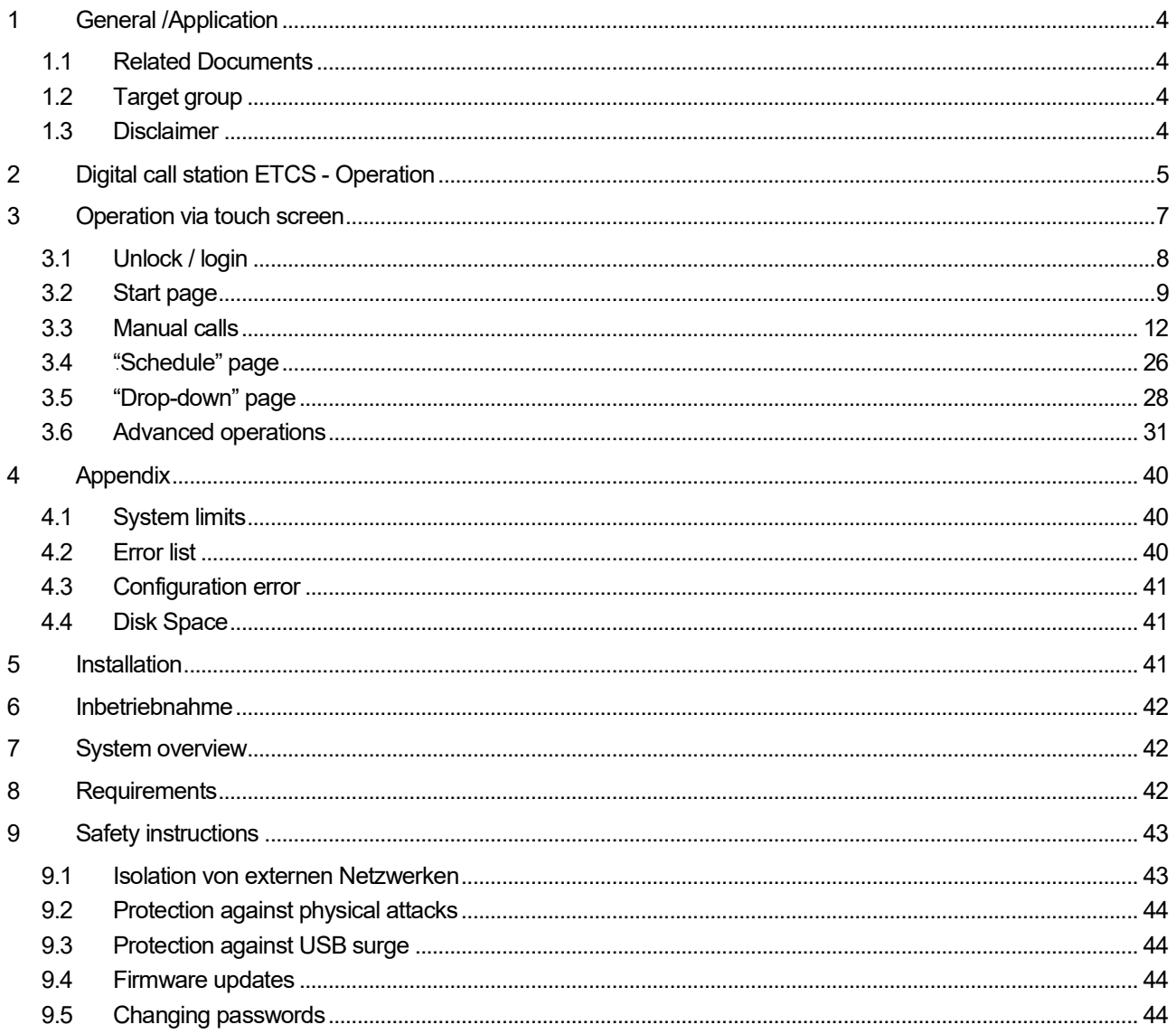

### <span id="page-3-0"></span>**1 General /Application**

The ETCS (Ethernet Touch Call Station) digital remote call station forms part of a sound system for emergency purposes or voice alarm and public address system (VA/PA System) and, in Austria, a sound system for emergency purposes. It must be ensured that these components interact together in a manner appropriate to the function. Devices for use in demanding ambient conditions, such as cold stores, galvanising plants or corrosive atmospheres, must be suitable for this particular application or must be adapted using suitable protective measures.

### <span id="page-3-1"></span>**1.1 Related Documents**

These installation instructions are intended for qualified technicians or trained installers and contain all of the important information needed for assembling and installing VARIODYN® systems. Additional information on assembly, operation, commissioning, and configuration can be found in the following documents:

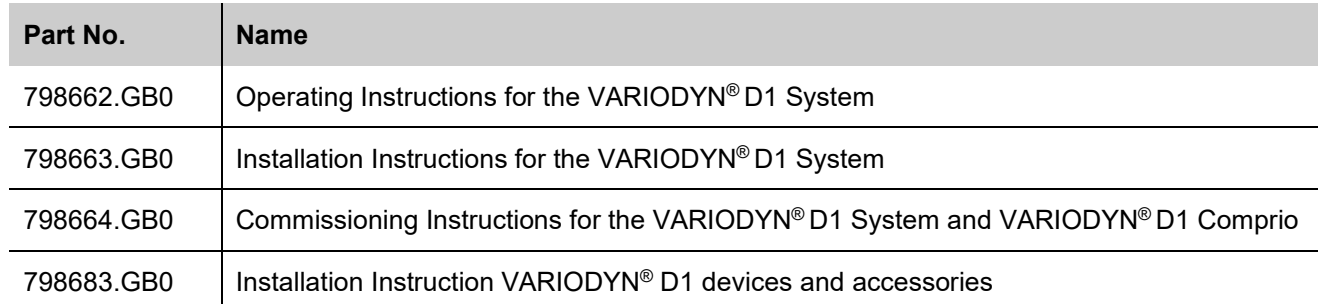

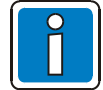

#### **Additional and current information**

The described features, specifications and product related information in this manual correspond to the date of issue (refer to date on the front page) and may differ due to modifications and/or amended Standards and Regulations of the System design, Installation and Commissioning. Updated information and declaration of conformity are available for comparison on the www.variodyn-d1.com bzw. www.hls-austria.com homepage.

VARIODYN® D1-Systems are registered trademarks in Germany.

### <span id="page-3-2"></span>**1.2 Target group**

These instructions are intended for Ethernet call station operators and trained installers; they are responsible for transferring audio files to the network devices. These instructions provide information for operators and trained installers on the necessary measures for the secure operation of the ETCS.

These instructions describe the security procedures implemented, and those recommended by Honeywell, for using the Ethernet Touch Call Station. Please also refer to the security advice in Chapter13.

### <span id="page-3-3"></span>**1.3 Disclaimer**

Honeywell International Inc. (HII) reserves the right to change without warning the technical data and other information contained in this document. The user should always contact HII to inquire if any such changes have been made. The information in this document does not in any way constitute a commitment on the part of HII. HII assumes no liability for any technical or editorial errors contained herein, nor for direct, concrete, incidental or consequential damages arising in connection with the provision, supply or use of these materials. HII excludes any liability for the suitability of the selected software and/or hardware for achieving the user's desired outcomes. To the extent permitted by law, Honeywell excludes any written or oral guarantee, including the warranty implied by fair marketable quality and suitability for a given purpose. This document contains proprietary information protected by copyright. All rights reserved. This document, or extracts from it, may not be copied, reproduced or translated into another language without written permission from HII.

### <span id="page-4-0"></span>**2** Digital call station ETCS - Operation

ETCS offers a 7" / 17,78 cm touch screen for display and operation which provides a user-friendly interface. The LED are used for status indications which include microphone fault, system fault and connection states of two redundant cables. A red button with cover can be configured for emergency announcement. The gooseneck microphone is replaceable and monitored by ETCS. The loudspeaker can be used for pre-listening audio files locally and intercom between the call stations.

The ETCS is designed for a redundant cable connection to an Ethernet network and possesses an external audio input and output for the connection of audio devices such as CD players etc. Up to three DKM plus digital key modules can be connected.

The ETCS broadcasts audio files to various network users via Ethernet connections. Recorded audio files can be transmitted to selected zones or network devices by means of the touch screen. This allows time-critical messages to be delivered to selected message groups.

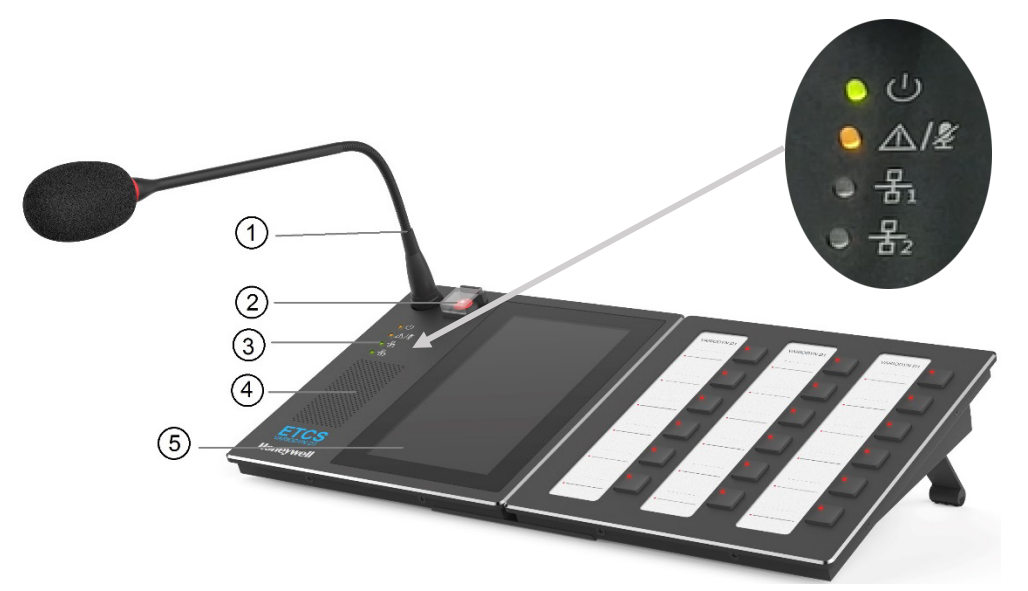

*Fig. 1: Digital call station (ETCS) with optional DKM plus key module for redundant call stations*

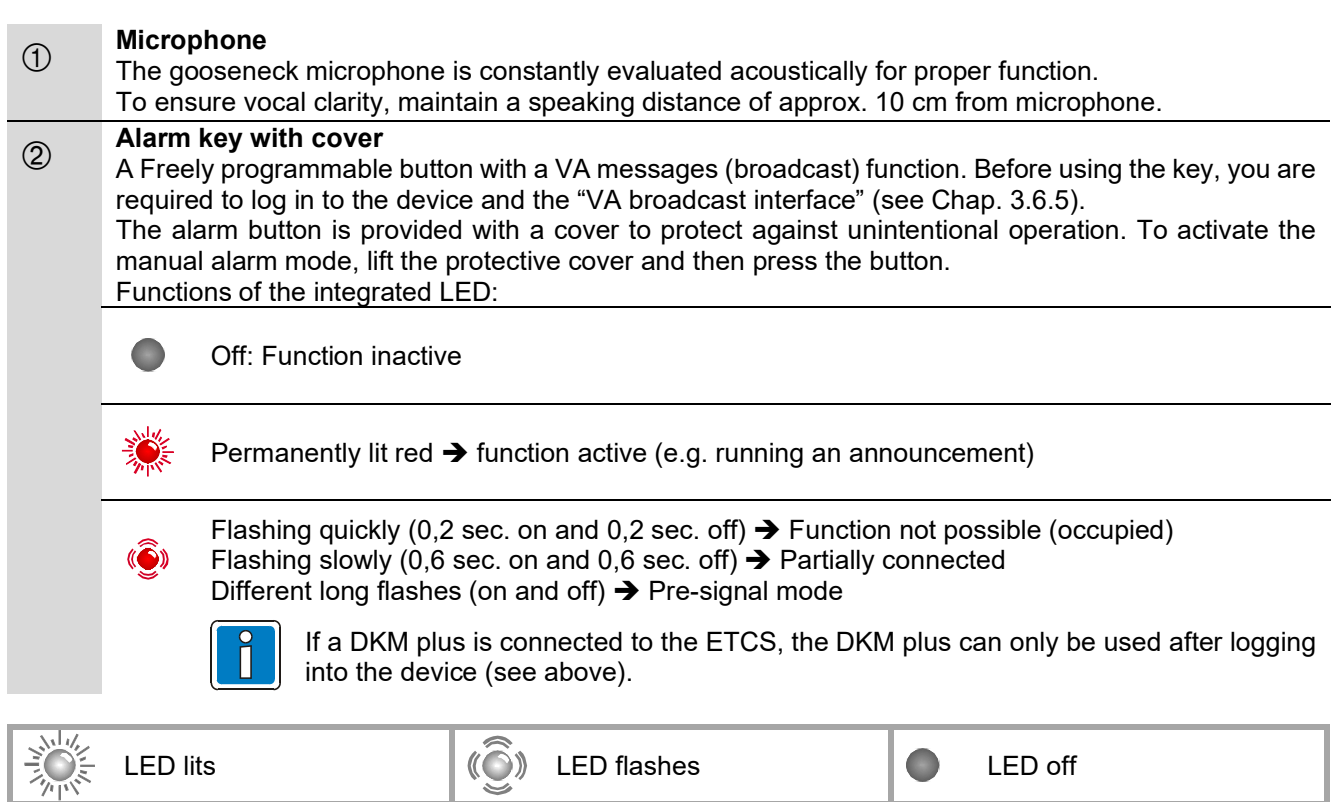

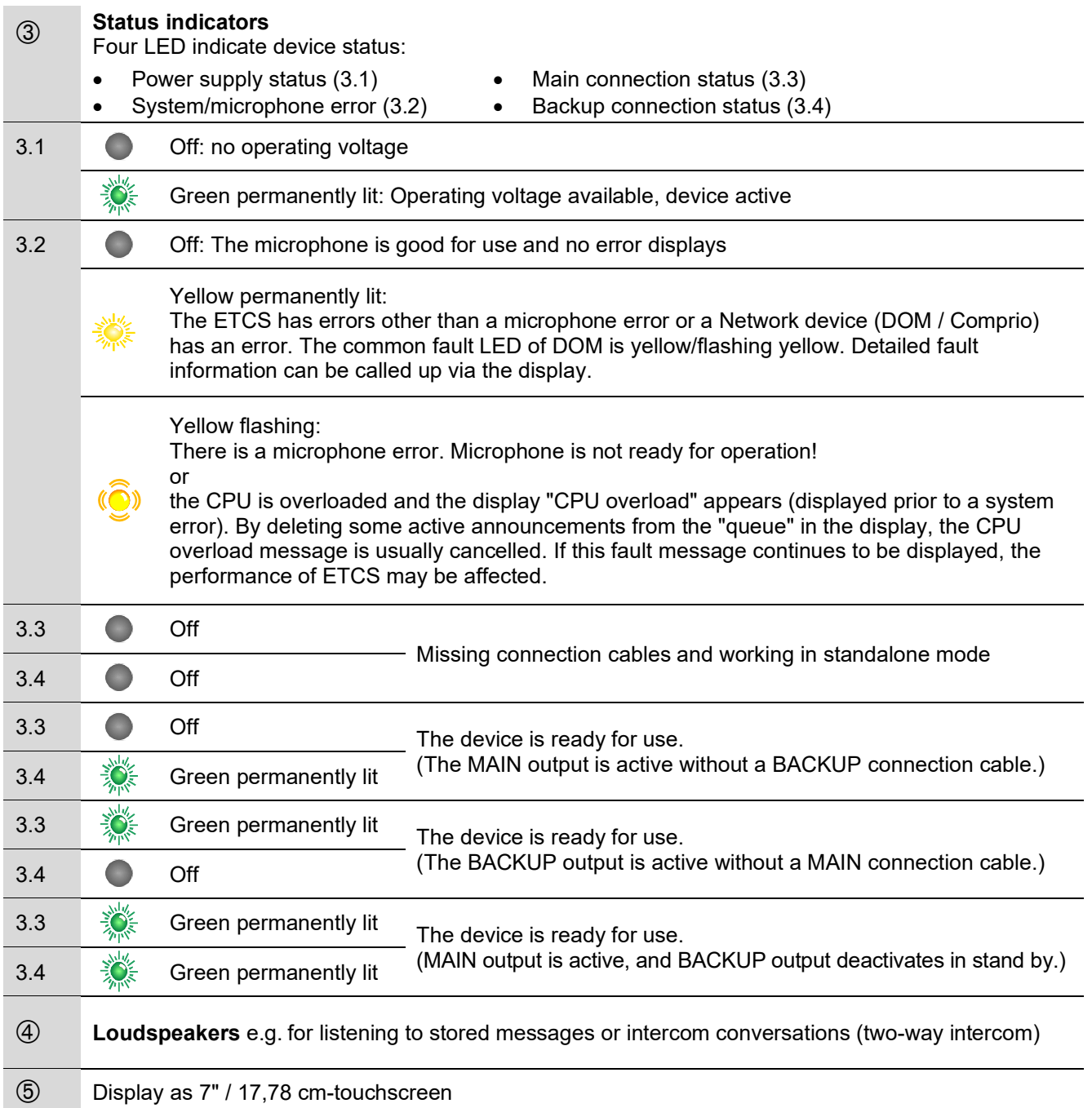

## <span id="page-6-0"></span>**3 Operation via touch screen**

The ETCS offers a user-friendly touch screen with the following operating options:

- start manual and predefined calls as well as scheduled announcements.
- Check the "Error"/ "Queue"/ "Recent" list and other system information.
- Adjust the audio input/output volume.
- Additional functions can also be controlled via the touch screen.

Touching on '<' or '>' in the menu allows navigation to the previous or following step.

Example: Go back to previous step –

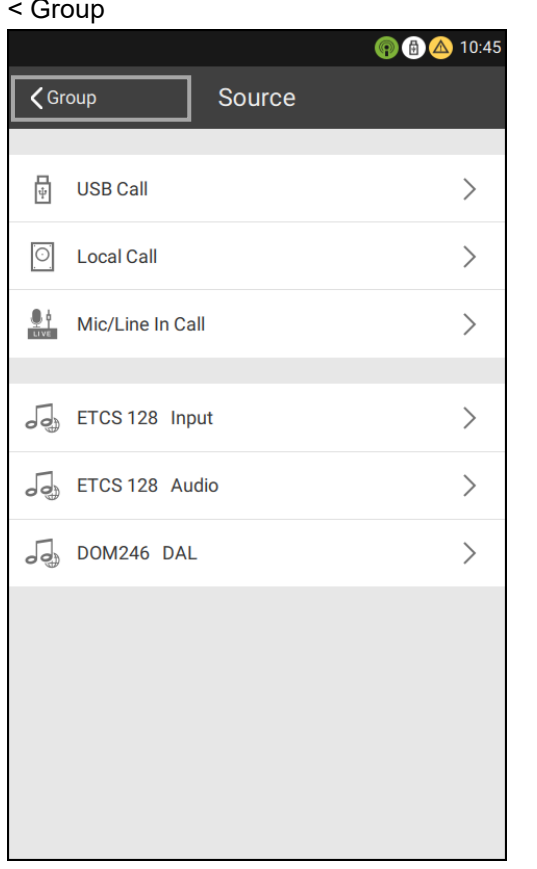

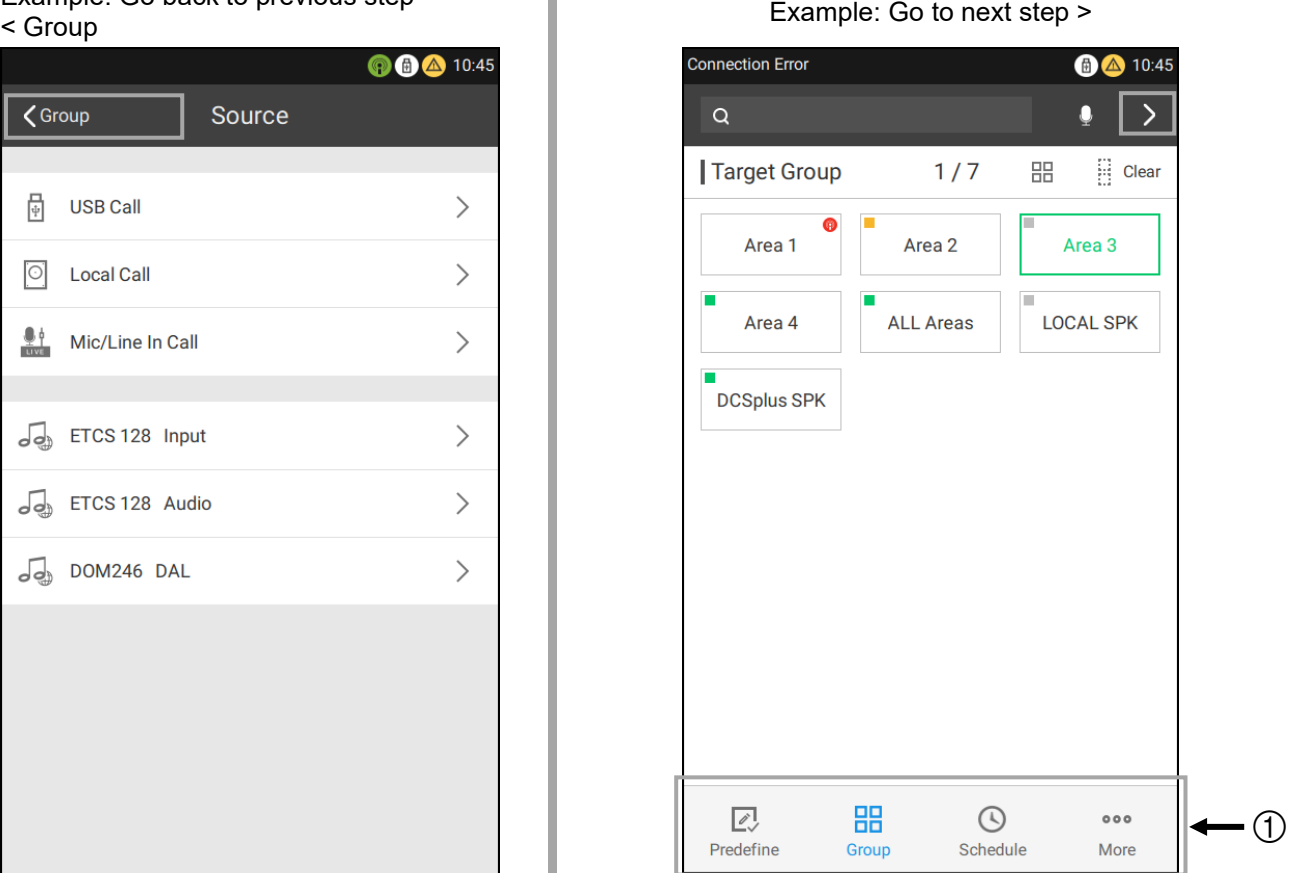

*Fig. 2: Operating options*

#### **There are four main function views on the menu of the ETCS :**

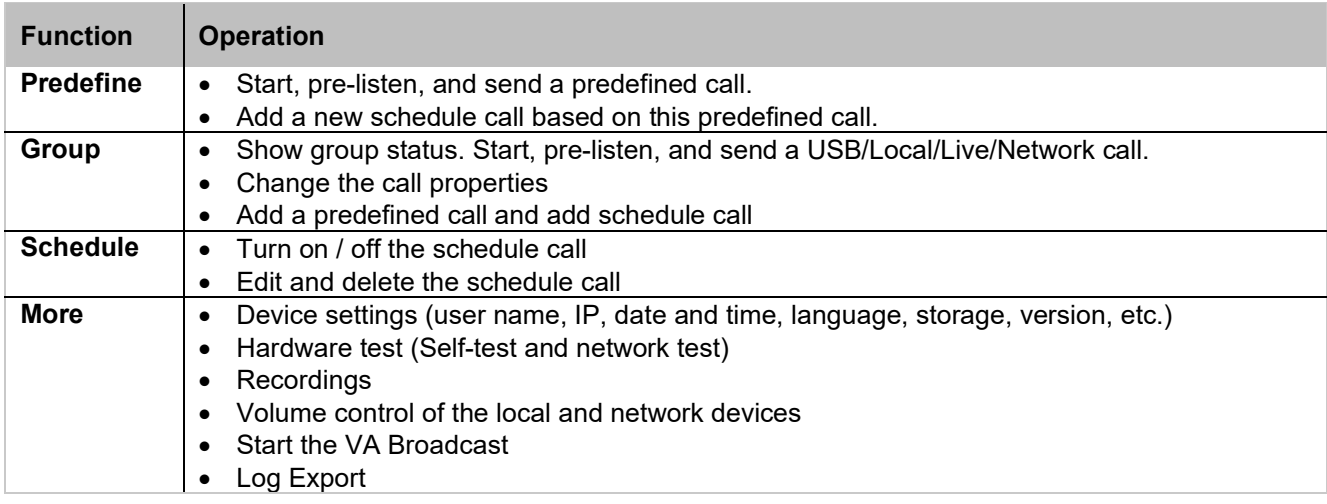

### <span id="page-7-0"></span>**3.1 Unlock / login**

When the screen is locked, just pull up as indicated to unlock it, which will then open a login page.

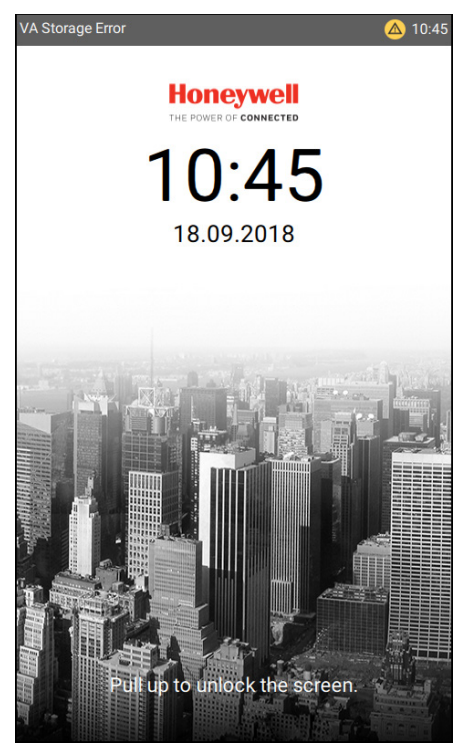

*Fig. 3: Locked screen of ETCS*

Use the default user name ("admin") and password ("123456") to log onto the device.

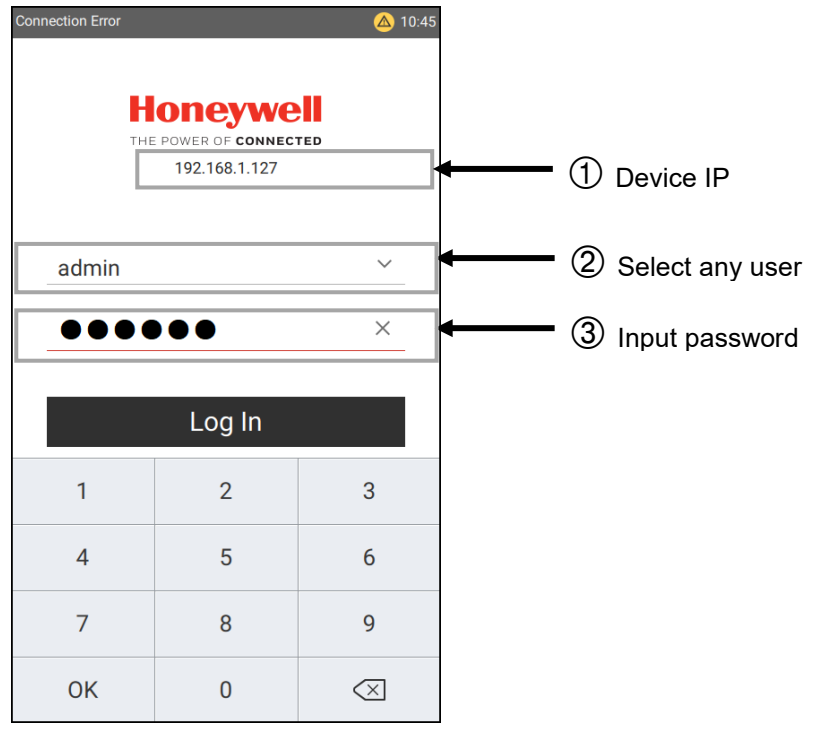

*Fig. 4: Login page of ETCS*

### <span id="page-8-0"></span>**3.2 Start page**

After successfully logging in, the "Predefine" page is shown by default.

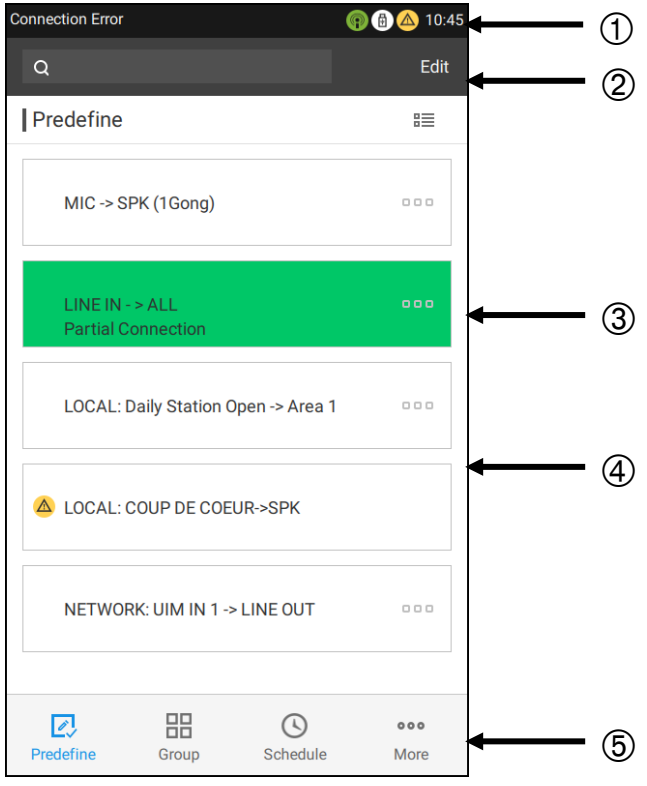

*Fig. 5: Homepage of ETCS ("Predefine" page)*

#### *A* **Status bar**

Time, system notifications, connected USB drive, system errors and active announcements are displayed. For example:

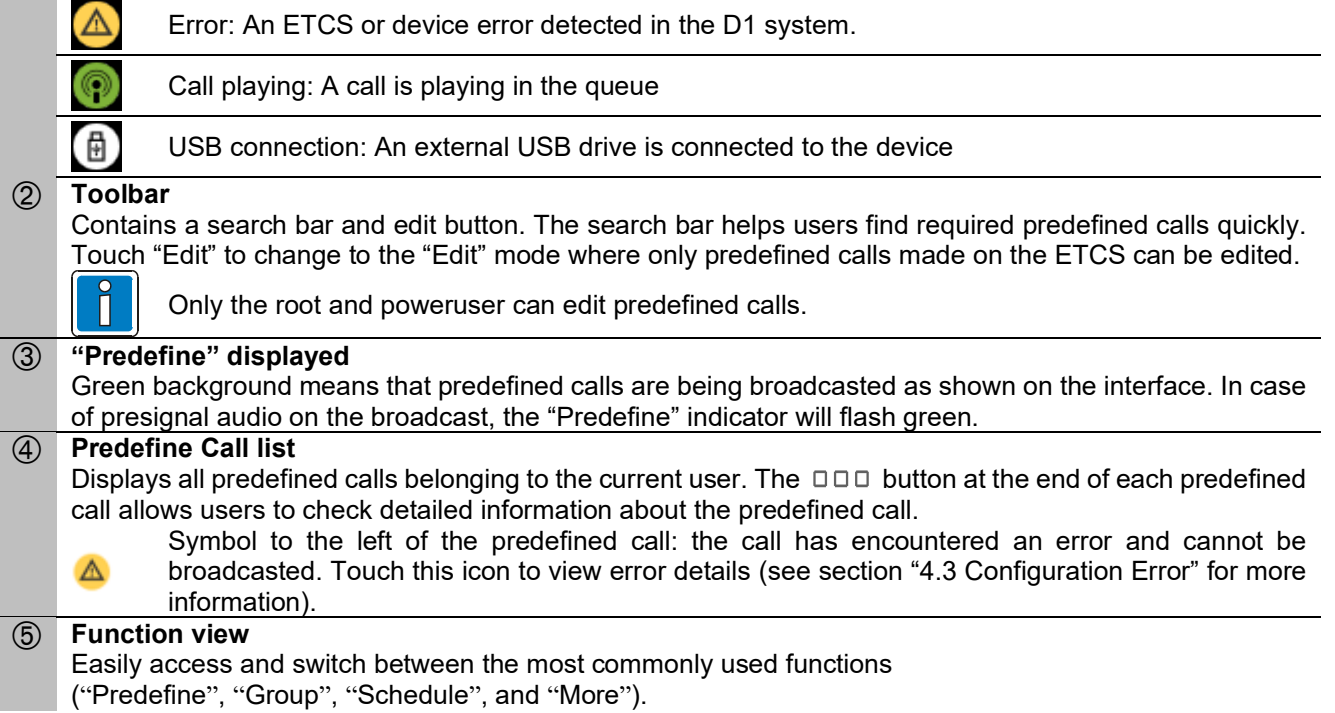

Start / stop a predefined call:

• Touch the predefined call on the "Predefine" page to initiate broadcasting. Touch it again to stop broadcasting.

Or

- Touch the DDD button at the end of each predefined call to enter the "Details" page.
- Touch  $\overline{\textcircled{\LARGE{\mathbb{R}}}}$  to start a call and touch it again to stop the call.
- After touching the start button, the button will change to one of the following:

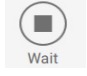

Call waiting for playback target or the source may be occupied.

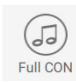

Call playing with presignal.

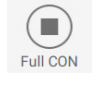

Call playing and fully connected.

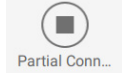

Call playing but partially connected.

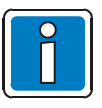

The start buttons on all pages share the same status indicators.

Check details about a predefined call:

• Touch the DDD button at the end of each predefined call, and then the "Details" page will be shown.

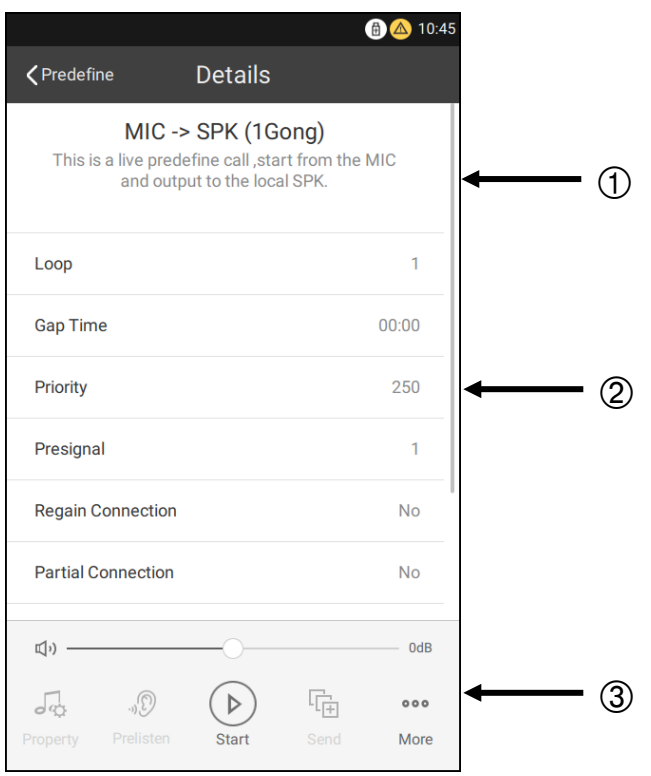

*Fig. 6: "Details" page*

#### **Predefined call name and description**

 Details include the following: **Number of repetitions:** The repetitions number of the call, ranging from "1" to "250" or "Forever". **Time between repetitions:** Time until the next repetition begins. **Priority:** The priority of this predefined call. **Presignal:** The gong can sound 1 x, 2 x or 3 x as a presignal. **Continue connection and partially connected:** Display Conflict for this call. **Volume**: The volume is relative to the base volume of the respective source (microphone, audio file, or line in) and is applied during calls. **Source**: The configured sources assigned to this call. **Group:** The single/multiple group(s) assigned to this call. **Operation area**

"Prelisten", "Start", or "Send", as well as perform some advanced operations in "More" for a predefined call. "Prelisten" and "Send" are not available for live predefined call (source assigned to microphone or line in), and their properties cannot be changed. Under "More*"*, "Add Schedule Call" copies the current predefined call to the list of schedules. The volume bar can only be used to adjust the source volume of predefined calls activated by the "Start" button.

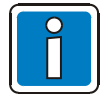

- Only the volume of local audio sources being broadcasted may be adjusted, not network audio sources.
- Prelisten has the highest priority and takes place via the local loudspeaker. If other announcements are being made at the same time over the local loudspeaker, these may be interrupted or mixed with other announcements. Pre-selected audio files for listening via the local loudspeaker are stored in the active playlist.

### <span id="page-11-0"></span>**3.3 Manual calls**

Navigate to the "Group" page to start a manual call.

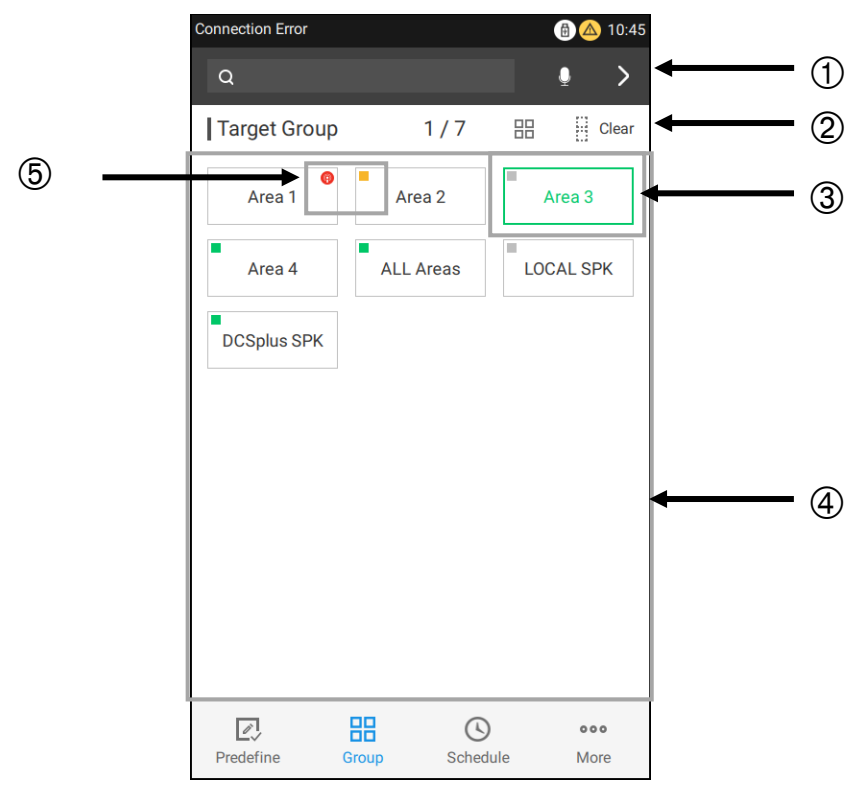

*Fig. 7: "Group" page*

#### **Toolbar**

Contains a search bar, a quick MIC announcement button, and a button ">" (next). If one of the target groups is selected, a "next" button will be shown. Touch it to navigate to the "Source" page. The quick MIC announcement button allows users to start a MIC announcement on the current page without navigating to another page, which is helpful for starting an emergency call.

#### **Selected group number / Total group number**

### **List view**

Touch to change the view of the list. It is possible to switch between the list view and the button view.

#### **Button "Clear" / "select all"**

Touch to clear all selections or select all target groups.

#### **Selected status**

The border and text will turn green when the target group is selected.

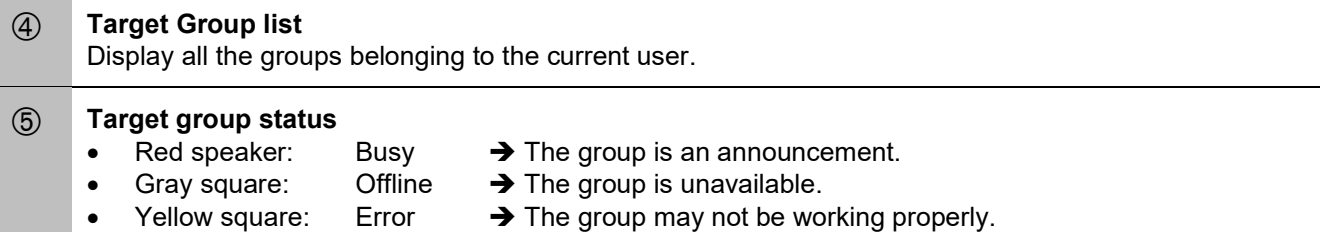

Green square: Available  $\rightarrow$  The group is ready.

#### Touch " > " to show the "Source" page.

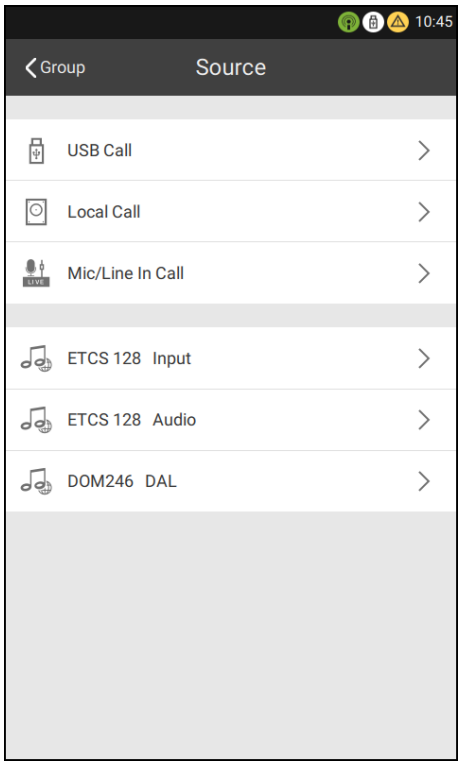

*Fig. 8: "Source" page"*

The ETCS provide two types of sources for the user to play back: local sources and network sources.

- Local sources such as USB, microphone and locally stored announcements.
- Network audio source such as DOM / Comprio DAL input, ETCS audio input, and ETCS local audio files.

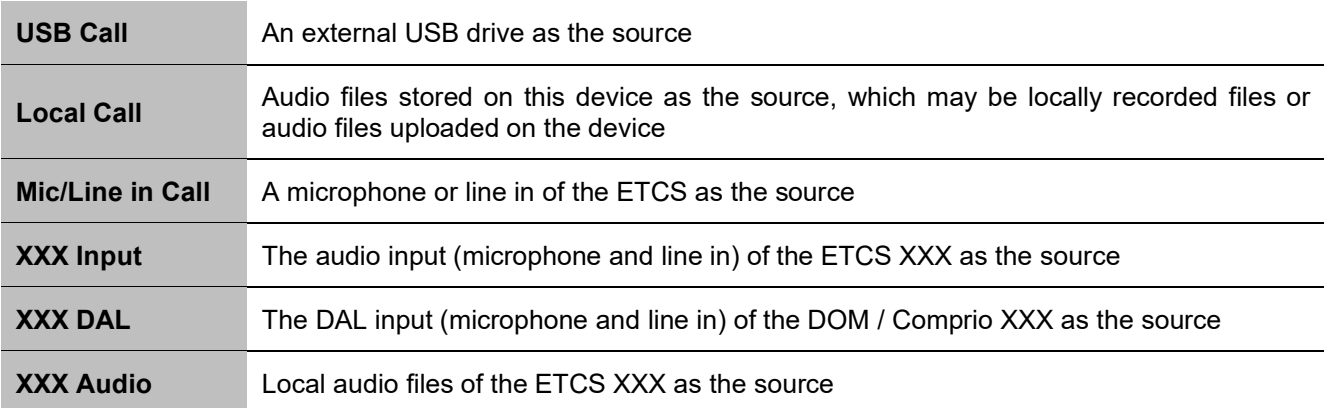

*XXX indicates the device name.*

### **3.3.1 "USB Call" page**

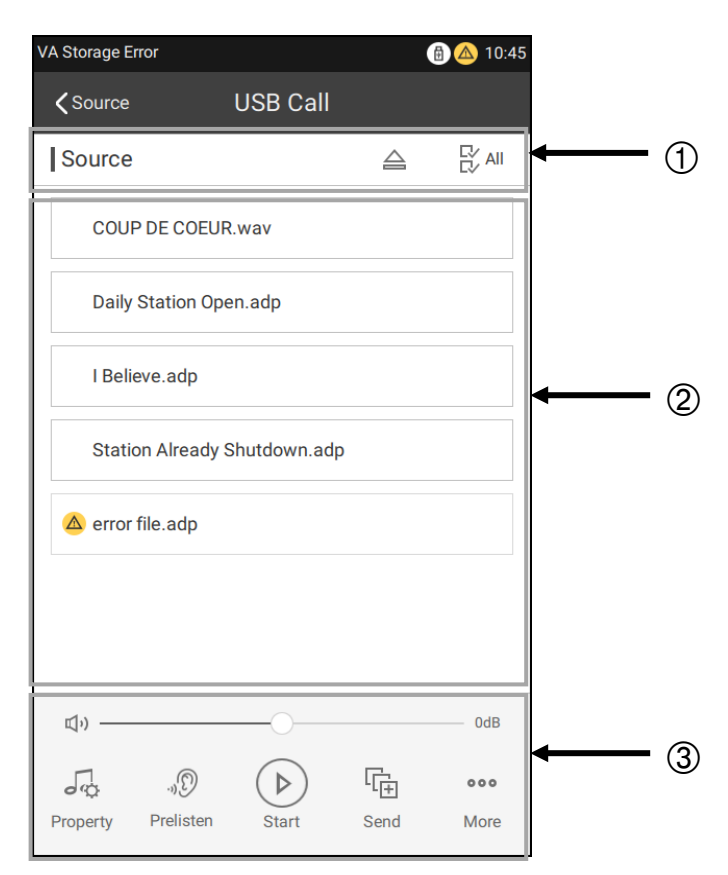

*Fig. 9: "USB" page*

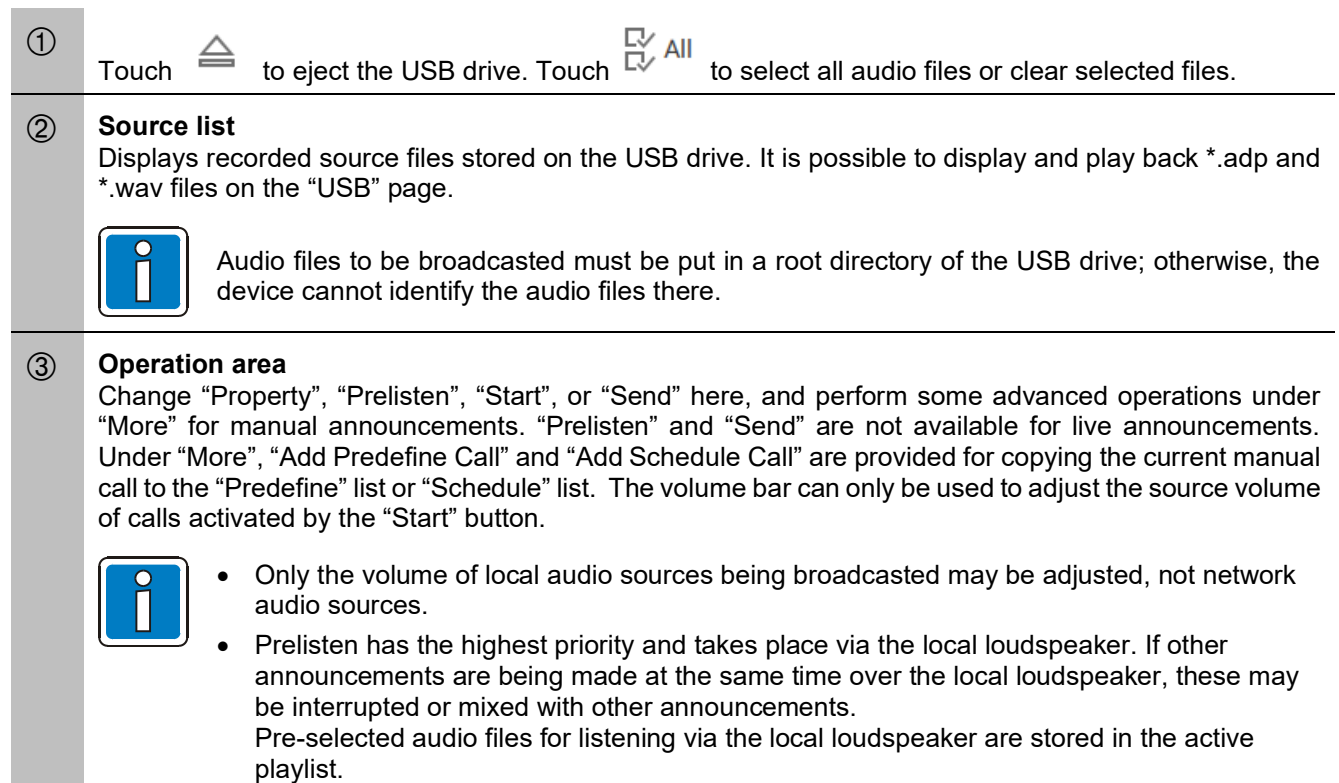

Touch "Property" on the "USB Call" page to open the "Call settings" page.

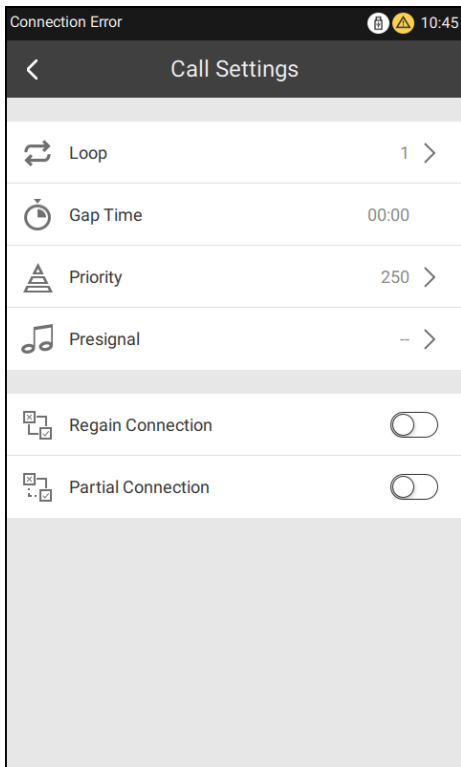

*Fig. 10: "Call settings" page*

#### **Available call properties:**

- Number of repeats
- Time between Loop
- Gap Time
- Priority
- Presignal
- Regain Connection
- Partial Connection

If the number of repeat cycles is set at one, the option to set the 'time between repeats' is deactivated.

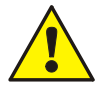

The source volume can be adjusted in real time. The other parameter settings come into effect with the next announcement.

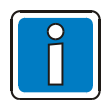

The 'number of repeats' and 'time between repeats' options are not available during live or network announcements.

Touch "More" on the USB page to display the following:

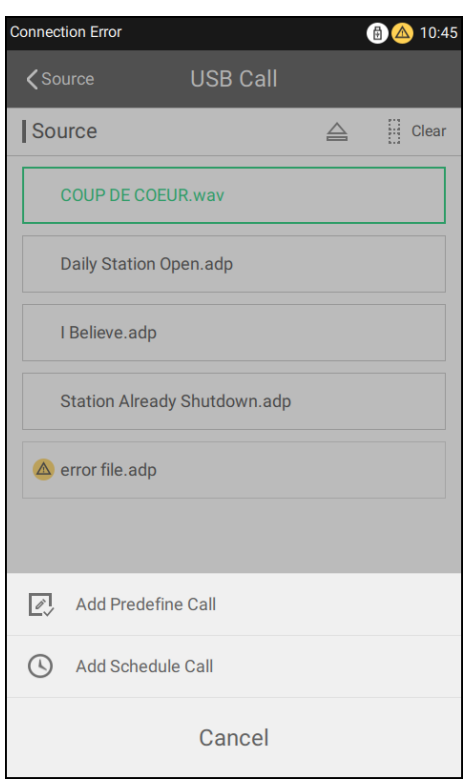

*Fig. 11: "More" page for calls*

In the case of a manual message, it is possible to create a new predefined calls or scheduled calls by touching on the "More" button.

After touching "Add Predefine Call", the name of the predefined call may be entered. Touch "OK" on the top right. Add the current setting broadcast to the predefined call list.

After touching "Add Schedule Call", the scheduled call interface will appear. Enter the time, name, and repeat, loop, and gap time of the scheduled call. Then, add it to the schedule call list by touching "OK" on the top right.

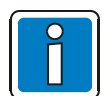

Only the root and power user can achieve these actions. One ETCS supports manual adding or configurations of 100 predefined calls and 50 scheduled calls.

#### **3.3.2 "Local Call" page**

Text phrases stored in the device or on a device on the network can be played back. Text phrases are organized into message groups, which are then read from the audio database by quantity, name, and content. The database can either be local (uploaded by D1 Designer) or on the network (loaded onto the device from a remote ETCS).

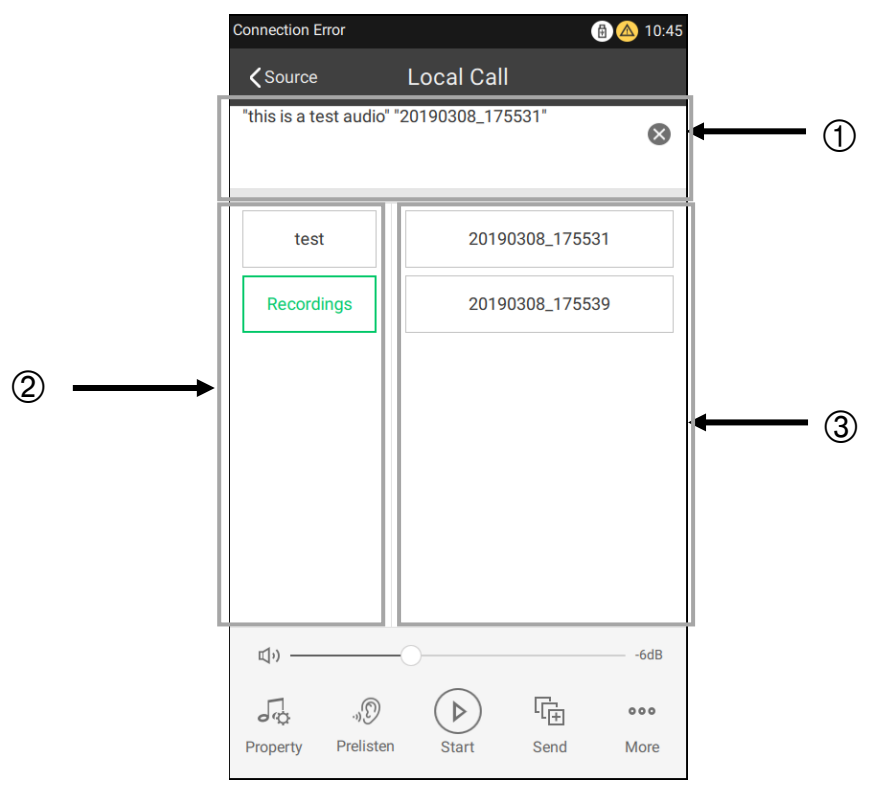

*Fig. 12: "Local Call" page*

#### *A* **Playback text phrases**

List that displays text phrases selected to playback. Select and play back phrases from different message groups (if necessary). Example see Fig. above: select the audio "this is a test audio" on the group "test" and "20190128\_111725" on the group "Recording". The playlist is then labeled as this is a "test" audio 20190128\_111725".

#### *A* **Message group**

Displays all message groups. Recording message groups are automatically generated after local recordings, and do not need to be uploaded with the D1 Designer software.

#### *A* **Selected group content**

Displays text phrases belonging to the selected group.

### **3.3.3 "Mic/Line In Call" page**

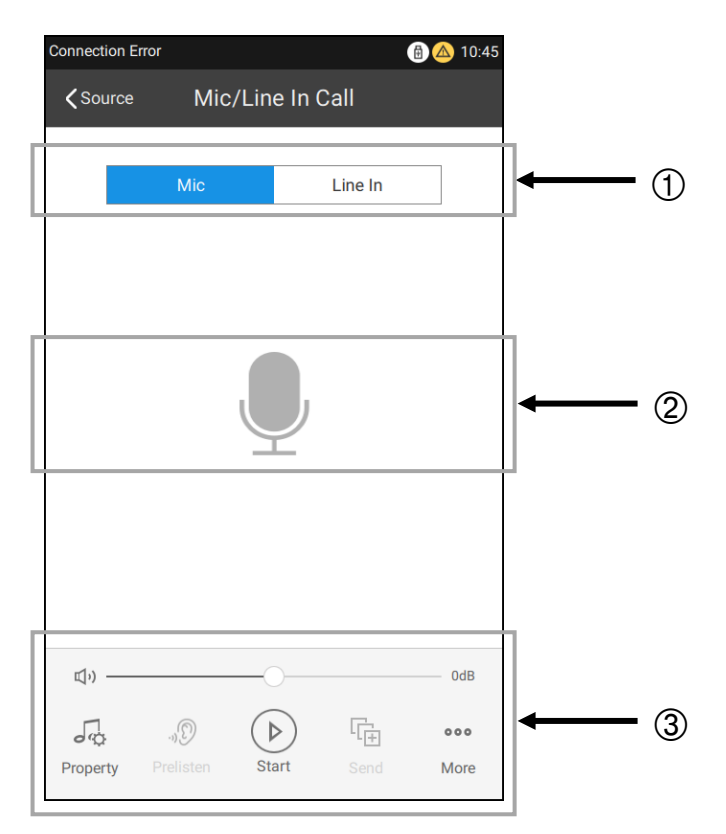

*Fig. 13: "Mic/Line In Call" page*

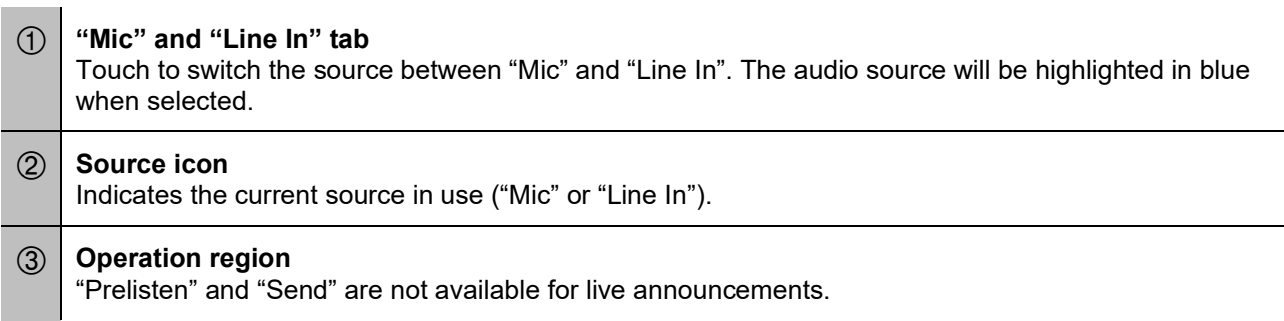

### **3.3.4 "Network Call" page**

The "Network Call" page delivers audio from the VARIODYN® network, which can be "Mic" / "Line In" or the audio source of the network-connected ETCS or the DAL input of the network-connected DOM.

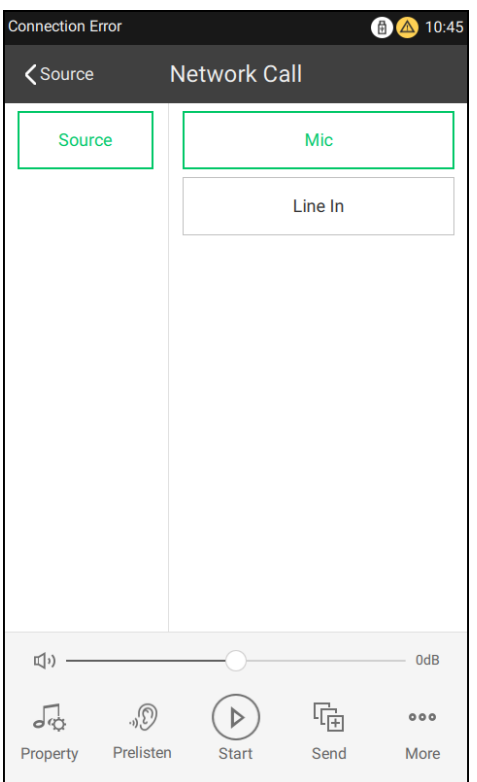

*Fig. 14: "Network Call" page (e.g. ETCS input)*

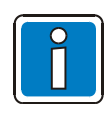

All the network calls will use the same call property.

#### **3.3.5 Start Manual calls**

### **Start a USB Call:**

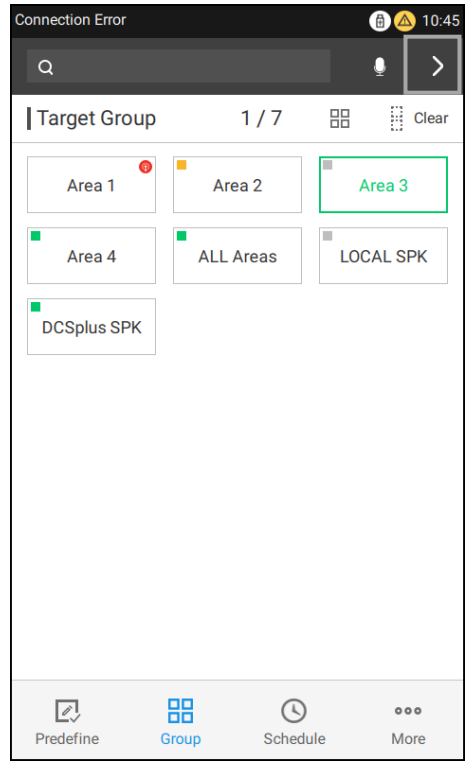

- 1. Navigate to the "Group" page and select one or more of the required groups.
- 2. Touch " > " to enter the "Source" page.

*Fig. 15: "Group" page*

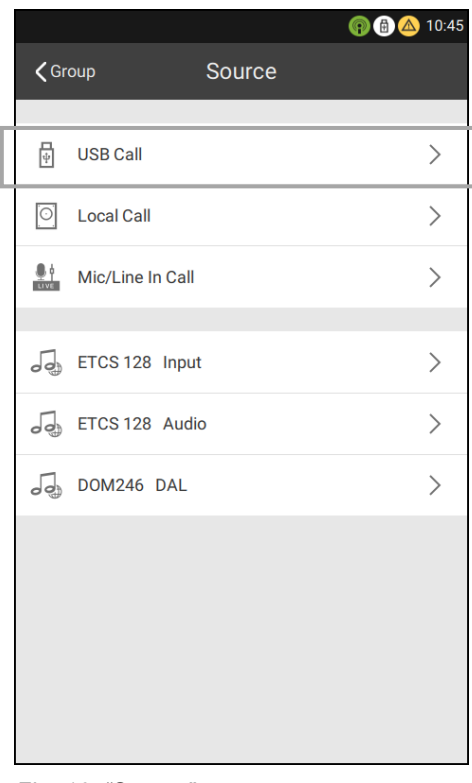

- 3. Select the source type as "USB Call" on the "Source" page.
- 4. Select one or more sources from the source list on the "USB Call" page.

*Fig. 16: "Source" page*

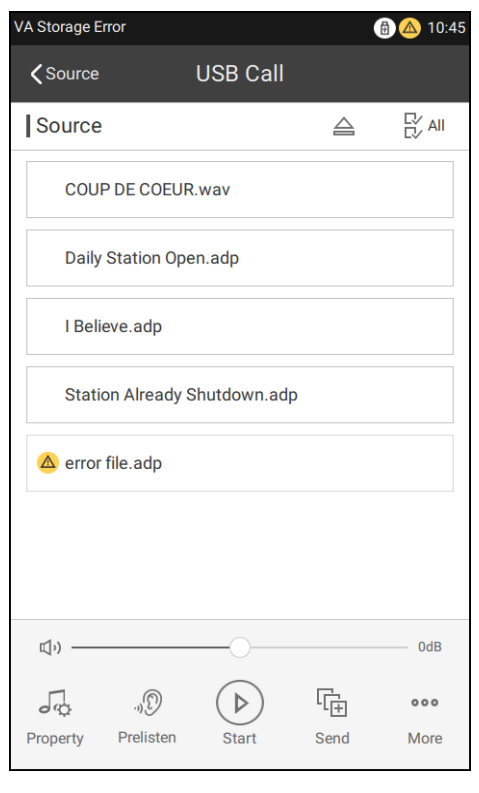

*Fig. 17: "USB Call" page*

 $\sqrt{a}$ 5. Touch **Property** to configure the call parameters (Optional).

- $\mathbb{Q}_a$ . 6. Touch Prelisten to prelisten to the selected source on the local speaker and touch it again to stop it (Optional).
- $\sqrt{2}$ 7. Touch  $\frac{1}{100}$  to start the call and touch it again to stop it. After touching this start button, it will change to one of the following:
	- Call waiting for playback (target or the source may be occupied).

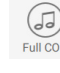

 $\left( \blacksquare \right)$ 

 $\overline{\bigoplus_{\text{Full} \text{ conv}}$  : Call playing with presignal.

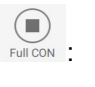

 $\sqrt{2}$ 

**Full Cone :** Call playing and fully connected.

Partial Conn... : Call playing but partially connected.

- 嗝
- 8. Touch send to send the call to the queue (Optional). When being sent, a message prompt will appear on top of the page. The call sent to the queue can only be stopped via the "Drop-down" page.

#### **Start a Local/Network call:**

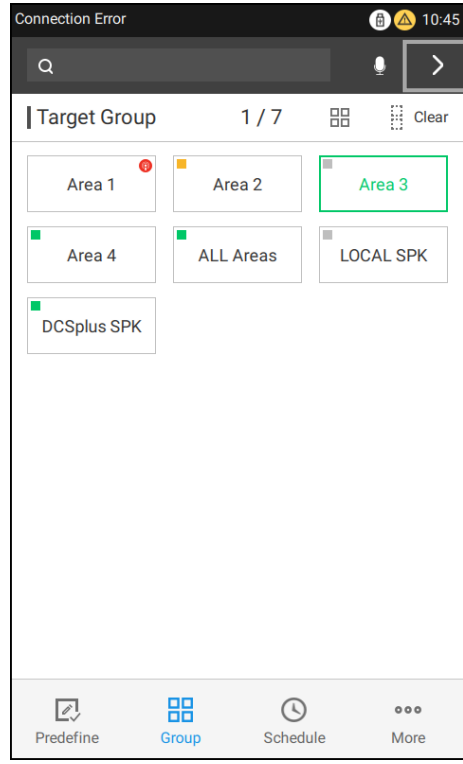

- 1. Navigate to the "Group" page. Then, select one or more of the required groups.
- 2. Touch ">" to enter the "Source" page.

*Fig. 18: "Group" page*

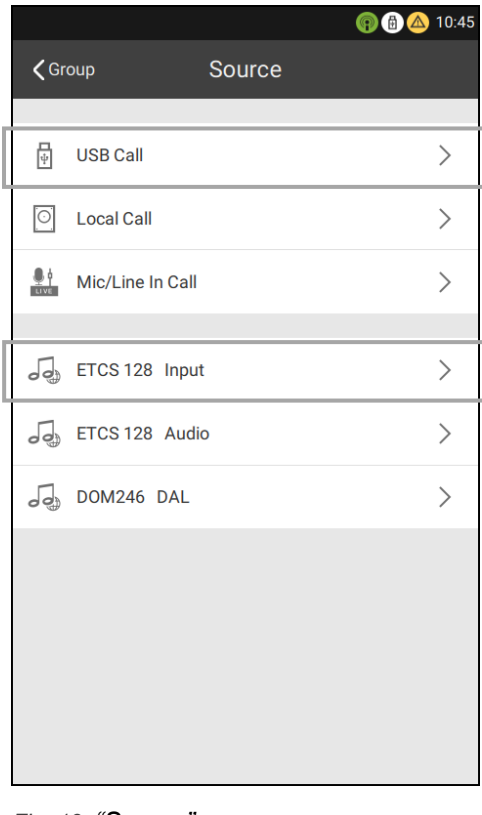

- 3. Select the required source type (local /network audio) on the "Source" page.
- 4. Select one message group and the corresponding text phrases. The audio name will be added onto the playlist.
- 5. Select another message group and the corresponding text phrases (Optional). The audio name will be added onto the playlist.

*Fig. 19: "Source" page*

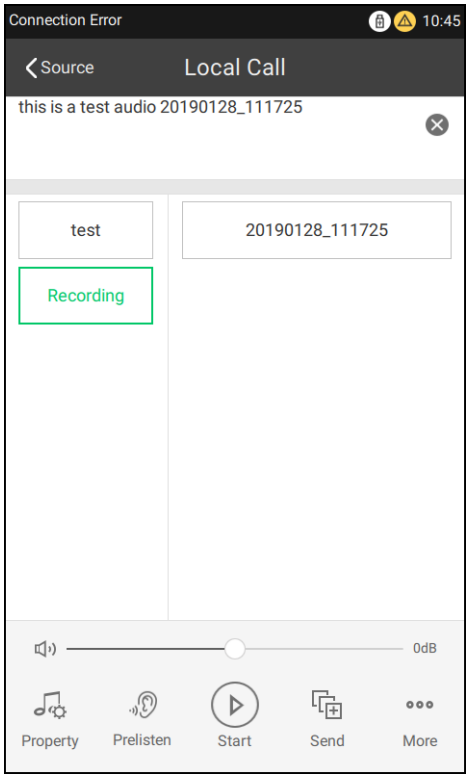

*Fig. 20: Configure the call parameters*

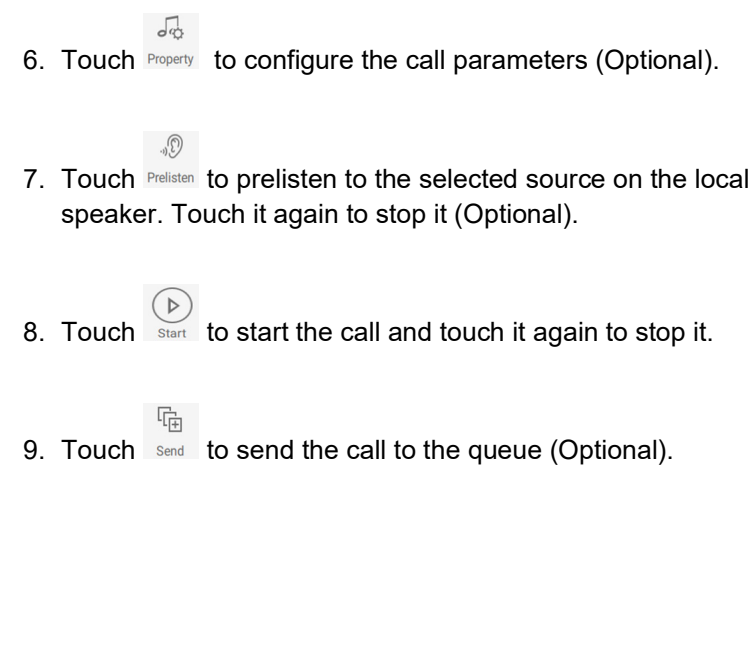

#### **Start a live call:**

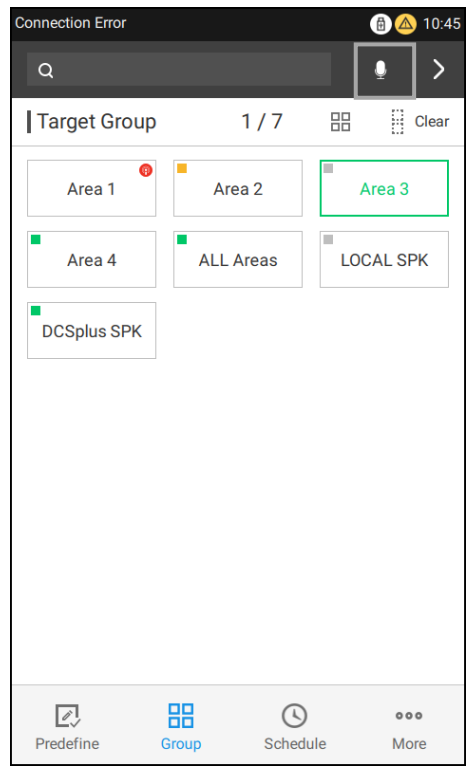

- 1. Navigate to the "Group" page and select one or more of the required groups.
- 2. Touch **the start a MIC announcement.** The connection parameters used for the quick announcement are those set on the "Mic/Line In Call" page.

*Fig. 21: "Group" page*

#### **OR**

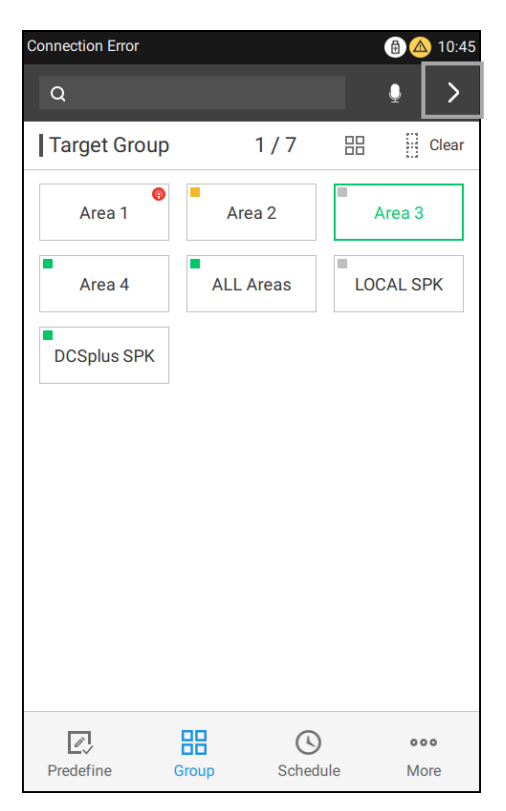

3. Touch ">" to enter the "Source" page.

*Fig. 22: Navigate to "Source" page*

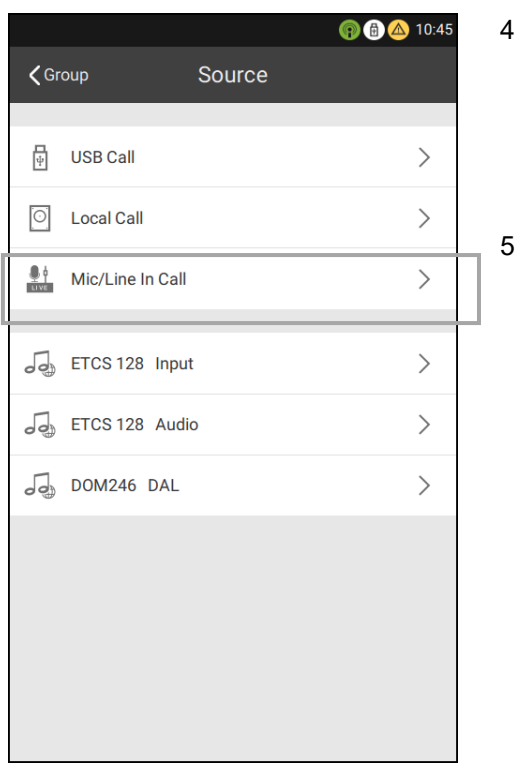

- 4. Select "Mic/Line In Call" on the "Source" page.
- 5. Choose the required source by touching the "Mic" or "Line In" tab.

*Fig. 23: "Source" page*

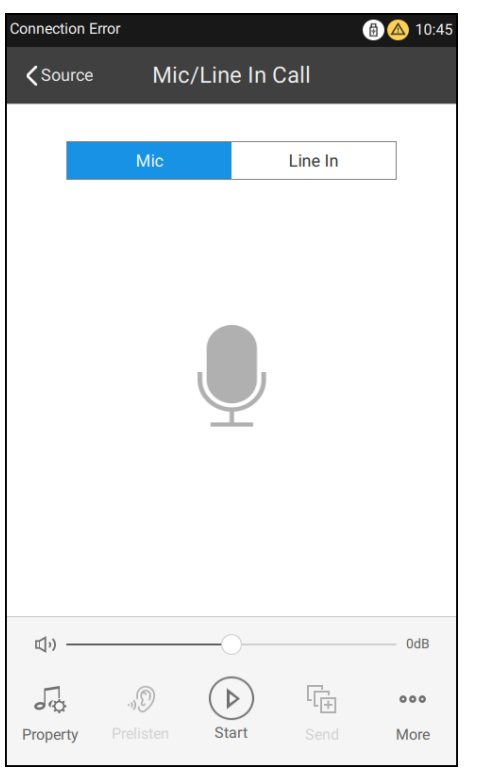

 $\sqrt{Q}$ 6. Touch Property to configure the call parameters (Optional).

7. Touch  $\overbrace{\text{start}}^{\textcircled{\tiny{\textcircled{\tiny{M}}}}}$  to start the call and touch it again to stop it.

*Fig. 24: "Mic/Line IN Call" page*

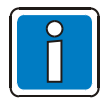

When playing from "Line In", connect the external audio input device (e.g. mobile phone or PC) to the ETCS and touch the play button on the "Mic/Line In Call" page and the input device.

### <span id="page-25-0"></span>**3.4** *13B***"Schedule" page**

#### **Available parameters of scheduled calls:**

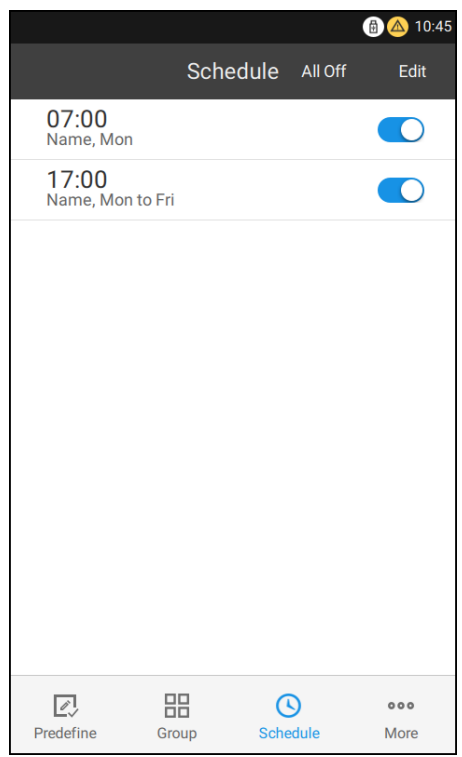

For specific broadcasts within a specified timeframe, simply configure the scheduled calls via D1 Designer or directly on the ETCS interface. The "Schedule" page will display the broadcasts of current user. Touch "All On"/ "All Off" on the interface to turn on or close all preset scheduled calls.

Touch "Edit" to change to the editing mode. Then, you can modify the scheduled call settings or delete the call. Only scheduled calls configured on the ETCS interface can be modified and deleted, while those configured on D1 Designer cannot.

Time: the start time of scheduled calls.

Name: the name of the scheduled call.

*Fig. 25: "Schedule" page*

|                 |                                                        |                | ●●▲ 10:45        |           |
|-----------------|--------------------------------------------------------|----------------|------------------|-----------|
|                 | <b><schedule< b=""> Edit Schedule Call</schedule<></b> |                |                  | <b>OK</b> |
| 22              |                                                        | 58             |                  |           |
| 23              |                                                        | 59             |                  |           |
| $\Omega$        | Hour                                                   | $\overline{0}$ | Min              |           |
| 1               |                                                        | $\mathbf{1}$   |                  |           |
| $\overline{2}$  |                                                        | $\overline{2}$ |                  |           |
|                 | <b>Name</b>                                            |                |                  |           |
| Repeat          |                                                        |                | Only Once $\geq$ |           |
| Loop            |                                                        |                |                  | $1$ $>$   |
| <b>Gap Time</b> |                                                        |                | 00:00            |           |
|                 |                                                        |                |                  |           |

• **Repeat:** the scheduled calls activated for any weekday. Without any weekday selected, the call is activated "Only once".

- **Loop:** the loop number of calls, ranging from "1" to "250" or "Forever".
- **Gap Time:** a gap between the completion of the current calls and the start of the next looped calls.

*Fig. 26: "Edit Schedule Call" page*

#### **Add a scheduled call (from a predefined call):**

- 1. Navigate to the "Predefine" page.
- 2. Select the predefined call and then touch  $\Box$   $\Box$   $\Box$  at the end of it to enter the "Details" page.
- 3. Touch "More" in the operation region and then select "Add Schedule Call".
- 4. Set the parameters for the scheduled call.
- 5. Touch "OK" to copy it to the schedule.
- 6. Navigate to the "Schedule" page to find the newly added item. The newly scheduled call will automatically turn on.

#### **Add a scheduled call (from a manual call):**

- 1. Navigate to the "Group" page.
- 2. Select the required "Group" and then touch ">".
- 3. Select the source type from the source list.
- 4. Select the required audio.
- 5. Touch "More" in the operation region and select "Add Schedule Call".
- 6. Set the parameters for the scheduled call.
- 7. Touch "OK" to copy it to the schedule.
- 8. Navigate to the "Schedule" page to find the newly add item. The newly scheduled call will automatically turn on.

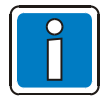

Begin with step "a" whenever you want to add a scheduled call. An ETCS can schedule up to 50 calls.

### <span id="page-27-0"></span>**3.5 "Drop-down" page**

As on a touchscreen phone, drop down the ETCS to display an interface with a playback "Queue" and a "Error" list, as well as a "Recent" list. If there is an active call or an error has occurred on the system / device, it will appear on this page.

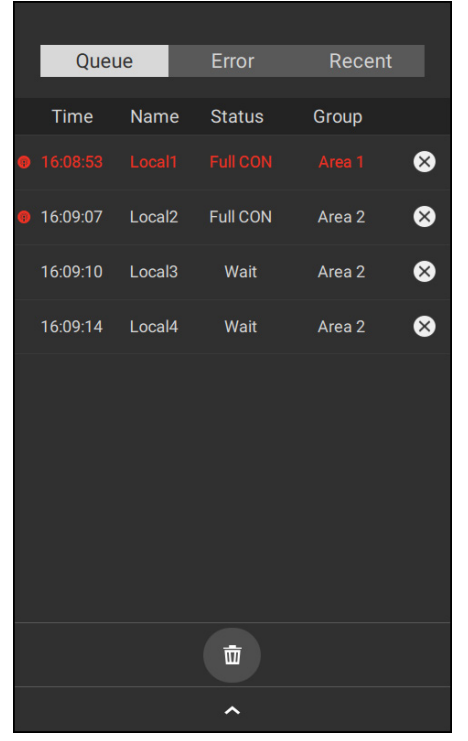

*Fig. 27: Page "Drop-down" page (playback queue).*

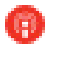

Indicates a call is playing.

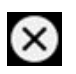

Stops a call from broadcasting and removes it from the playback queue.

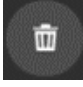

Clears the playback queue.

Alarm calls with a priority level from 1 to 20 on the playback queue are highlighted in red and appear at the top of the queue. To access details about the broadcast on the playback queue just touch the relevant broadcast connection to view it.

#### The "Details" page of the broadcast:

| K                         | <b>Details</b>  |
|---------------------------|-----------------|
|                           |                 |
| <b>Name</b>               | Local10         |
| Time                      | 15:33:35        |
| <b>Status</b>             | <b>Full CON</b> |
| Loop                      | 0               |
| <b>Current Cycle</b>      | 1               |
| <b>Gap Time</b>           | 00:00           |
| Priority                  | 250             |
| Presignal                 |                 |
| <b>Regain Connection</b>  | <b>No</b>       |
| <b>Partial Connection</b> | <b>No</b>       |
| Volume                    | $-0.5dB$        |

*Fig. 28: "Details" page*

The error type shown on the "Error" list appears based on the configuration file, which may be configured to display local errors of the device and errors of the network-connected equipment, or just local errors of the device. "Acknowledge" at the bottom of the "Error" list can stop an error alert.

| Queue       | Error         | Recent                  |
|-------------|---------------|-------------------------|
| <b>Time</b> | <b>Device</b> | Description             |
| 15:31:14    | 246.SC        | <b>Connection Error</b> |
| 15:31:14    | 128.SC        | <b>Connection Error</b> |
| 15:30:44    | LO.VA         | <b>VA Storage Error</b> |
|             |               |                         |
| Acknowledge |               |                         |
|             |               |                         |

*Fig. 29: "Drop-down" page ("Error" list)*

All broadcasts activated by the user on the device (whether played or waited) are appearing on the "Recent" list, except for emergency calls (with a priority level from 1 to 20). This list only shows broadcasts activated by current user and excludes broadcasts activated by other users.

唈 quickly moves each broadcast on the list back to the playback queue. Mic/Line In calls on the "Recent" list is not available for playback.

| Queue                  | Error                   | Recent                    |   |
|------------------------|-------------------------|---------------------------|---|
| <b>Time</b>            | Source                  | Group                     |   |
| 15:52:23<br>08.03.2019 | Line In                 | <b>ALL Areas</b>          |   |
| 15:52:22<br>08.03.2019 | <b>Mic</b>              | Loudspeaker               |   |
| 15:52:21<br>08.03.2019 | <b>Mic</b>              | Loudspeaker               |   |
| 15:52:06<br>08.03.2019 | this is a test<br>audio | Area 1;Area 2;Area<br>3   | 庙 |
| 15:52:05<br>08.03.2019 | this is a test<br>audio | Area 1;Area 2;Area<br>3   | 뎌 |
| 15:52:05<br>08.03.2019 | this is a test<br>audio | Area 1; Area 2; Area<br>3 | 嗃 |
| 15:52:01<br>08.03.2019 | this is a test<br>audio | Area 1; Area 2; Area<br>3 | 喧 |
| 15:51:56<br>08.03.2019 | channel43-title0        | Line Out                  | 响 |
| 15:51:54<br>08.03.2019 | this is a test<br>audio | Area 1                    |   |
|                        | 而                       |                           |   |
|                        |                         |                           |   |

*Fig. 30: "Drop-down" page ("Recent" list)*

### <span id="page-30-0"></span>**3.6 Advanced operations**

Besides starting a predefined call, manual call, and scheduled call, the ETCS also provides other advanced operations via the "More" page.

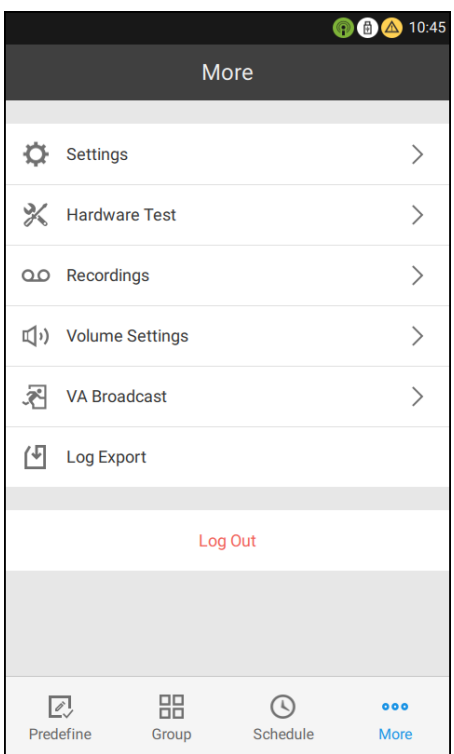

*Fig. 31: "More" page*

### **3.6.1 Settings**

The "Settings" page displays relevant information about the system. Items with  $\geq$  to the right of them on this page can be modified or have further information.

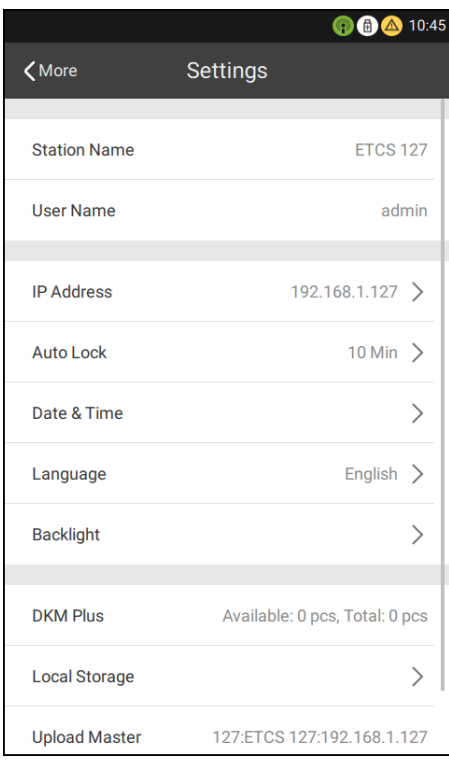

#### *Fig. 32: "Settings" page*

| <b>Connection Error</b>                                     |                      | 6 △ 10:45    |
|-------------------------------------------------------------|----------------------|--------------|
| <more< th=""><th><b>Local Storage</b></th><th></th></more<> | <b>Local Storage</b> |              |
|                                                             |                      |              |
| Audio                                                       |                      | 0MB / 4096MB |
| <b>VA Audio</b>                                             |                      | 0MB / 1024MB |
| Recordings                                                  |                      | 0MB / 500MB  |
|                                                             |                      |              |
|                                                             |                      |              |
|                                                             |                      |              |
|                                                             |                      |              |
|                                                             |                      |              |
|                                                             |                      |              |
|                                                             |                      |              |

*Fig. 33: "Local Storage" page*

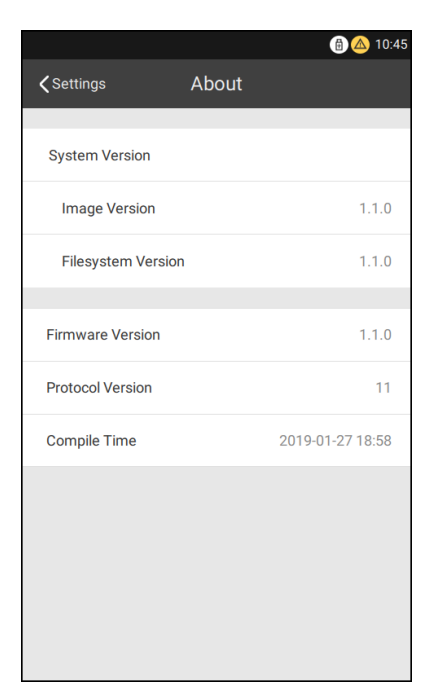

*Fig. 34: "About" page*

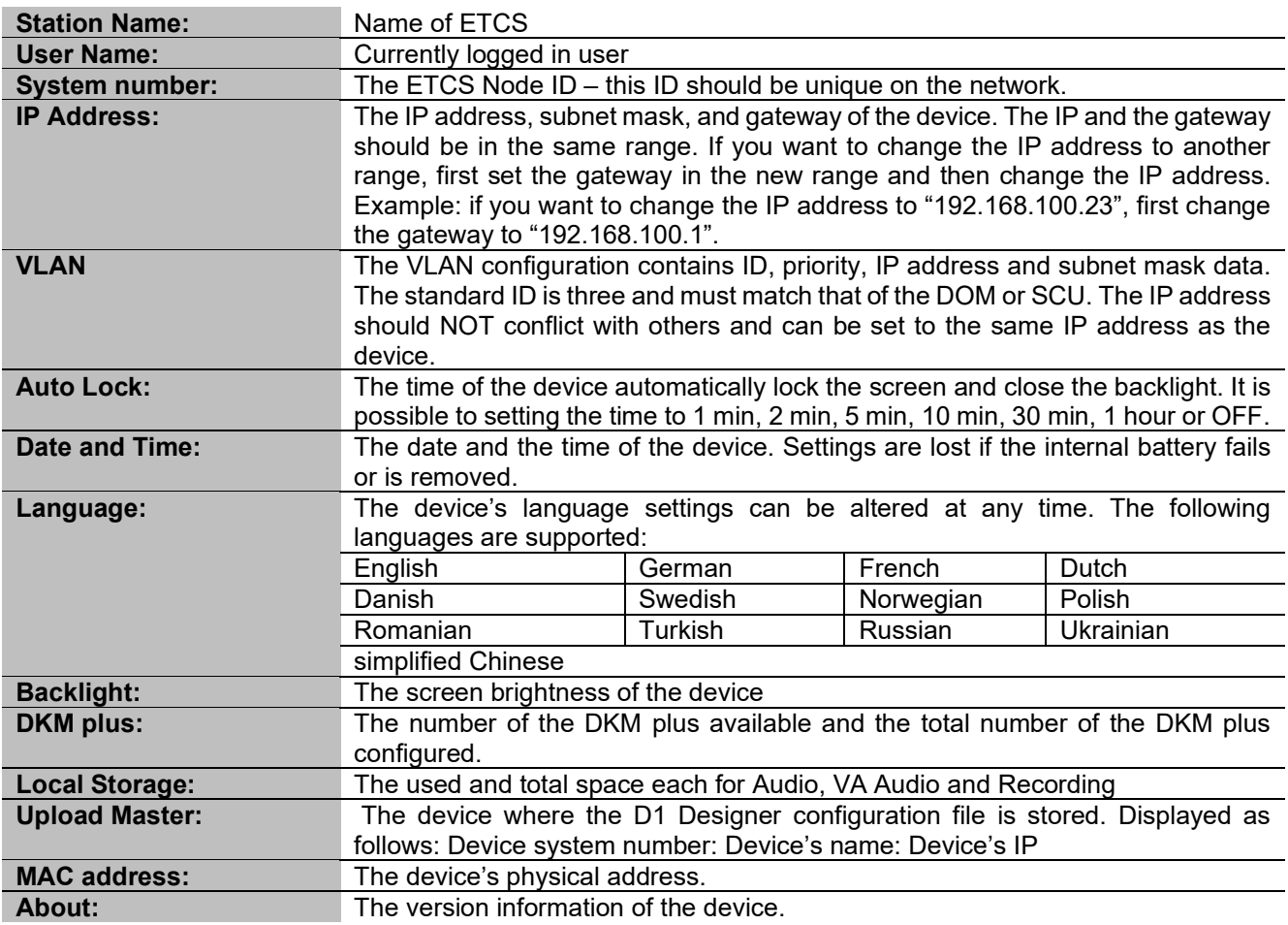

IP Address, Auto Lock time for the screen, Date & Time for the device, Language and Backlight can be changed on the Settings page. All changes will take effect immediately.

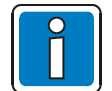

- Only the root and poweruser can change the "IP Address", "Date & Time", "Language", and "Region" of the device.
- The screen lock of the ETCS can be set individually for each user e.g. can set its own time span until the screen lock occurs.
- The default IP address for the ETCS is 192.168.1.127.

#### **3.6.2 Hardware test**

Hardware testing includes self-tests and network port tests.

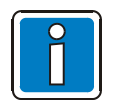

Only the root and poweruser may access this.

Touch "Self test" to initiate self-testing procedures. During the self-test, the screen will alternate between white, red, green, blue, and black with alarm alert.

All button LED and MIC LED light red.

The four status LED simultaneously display two colors: green and yellow, yellow and red, green and yellow as well as green and yellow.

This test will automatically and end after 30 seconds or can be end early by touching the screen.

Then the "Hardware Test" page appears again.

Touch "Start Test" to start the test for the main network and backup network port. The ETCS starts testing the main network port and then the backup network port. Testing may last up to 70 seconds.

Upon completion, the normal icon or the error icon (due to network disconnection or communication error) that corresponds with the network interface will appear.

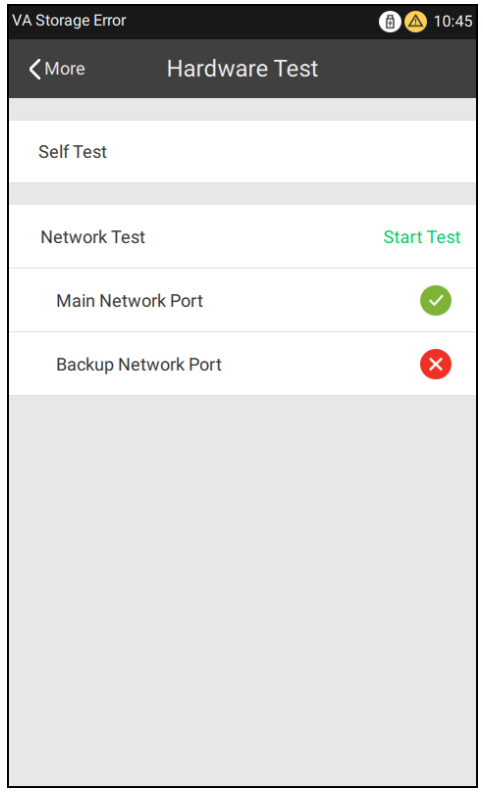

*Fig. 35: "Hardware Test" page*

#### **3.6.3 Recordings**

Self-spoken text phrases up to 30 minutes can be recorded onto the device with a local microphone. To prelisten to the recording, just touch "Prelisten" then the text phrase will be played on a local speaker. Touch "OK" to finish the recording.

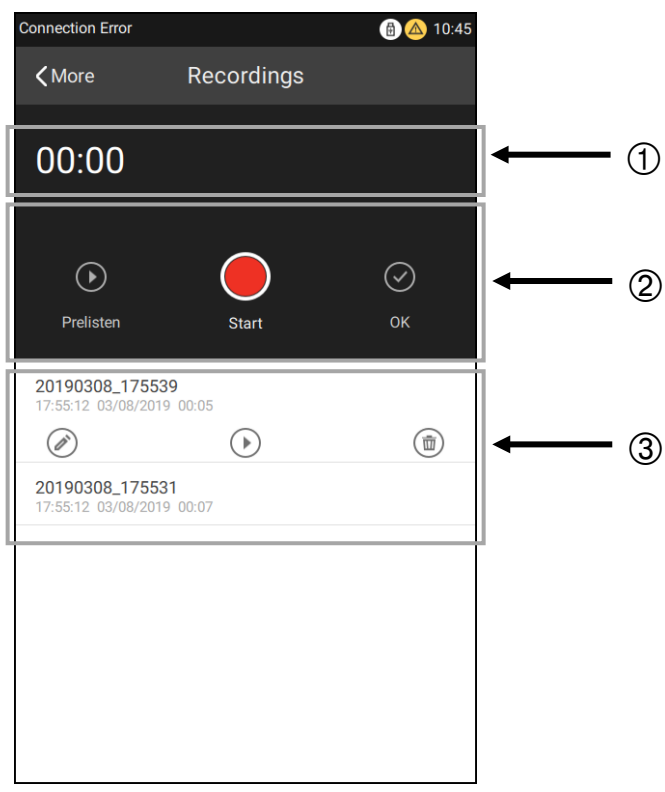

*Fig. 36: "Recording" page*

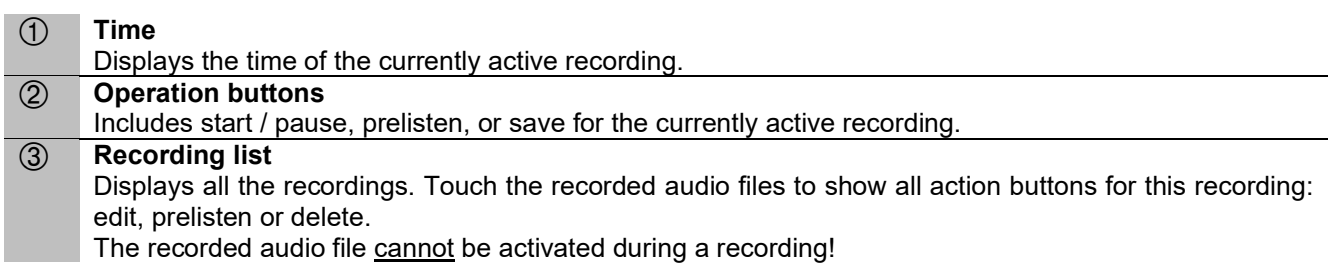

#### **Start a recording:**

- 1. Navigate to the "More" page then select "Recordings".
- 2. Touch the start button to start a recording, and a pause button will appear. Touch it again to pause the recording. To resume recording, touch the start button again.
- 3. Touch "Prelisten" (optional).
- 4. Touch "OK" to save the recording and name it (A file name must not contain any of the following marks: \/:\*?<>||) . When completed, the current recorded file will appear at the top of the recording list.

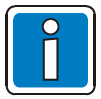

- One ETCS can add up to 217 recordings. To successfully start a recording, the volume of the microphone needs to be set accordingly high enough.
- The microphone is used for recording. If the microphone is in use for any other purposes, these are interrupted when a recording is activated.
- The recorded audio can be played back by a manual call (see "Start a Local/Network Call").

#### **3.6.4 Volume Settings**

The volume of a local device and network device can be adjusted in the ETCS. Tap "Volume Settings" on the "More" page and the "Node" page will appear as shown below.

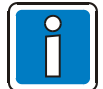

This operating function is only visible to the relevant user. This operation is only visible for the root and poweruser.

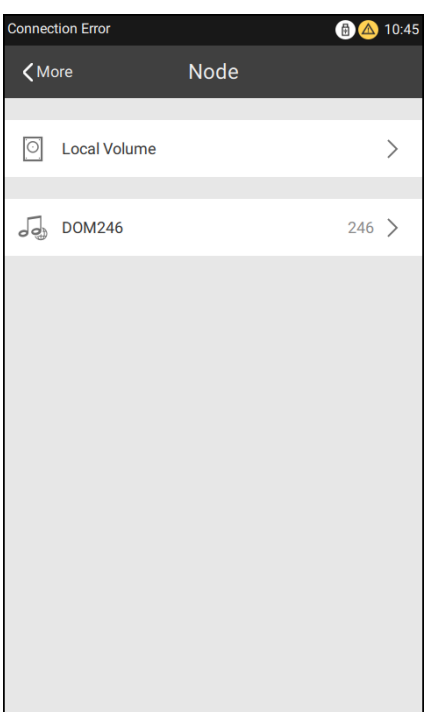

*Fig. 37: "Node" page Local Volume*

Under "Local Volume", the volume levels of "Input", "Output", and "Miscellaneous" can be adjusted.

| <b>Connection Error</b> |                     | 6 △ 10:45 |
|-------------------------|---------------------|-----------|
| $\zeta$ Node            | <b>Local Volume</b> |           |
|                         |                     |           |
| Input                   |                     |           |
| Mic                     |                     | 0dB       |
| Line In                 |                     | 0dB       |
|                         |                     |           |
| Output                  |                     |           |
| Speaker                 |                     | 0dB       |
| <b>Line Out</b>         |                     | 0dB       |
|                         |                     |           |
| <b>Miscellaneous</b>    |                     |           |
| <b>Signal Generator</b> |                     | $-9dB$    |
|                         |                     |           |
|                         |                     |           |
|                         |                     |           |

*Fig. 38: "Local volume" page for volume adjustment*

For a network devices (DOM), the volume levels of configured DAL input and output, configured amplifiers, miscellaneous, and AVC input can be adjusted.

#### <span id="page-36-0"></span>**3.6.5 VA-Broadcast**

Besides PA broadcasts, VA broadcasts on the ETCS are also supported. Corresponding user authentication is required for VA broadcasts. The user name and password are the same as that used for PA broadcasts.

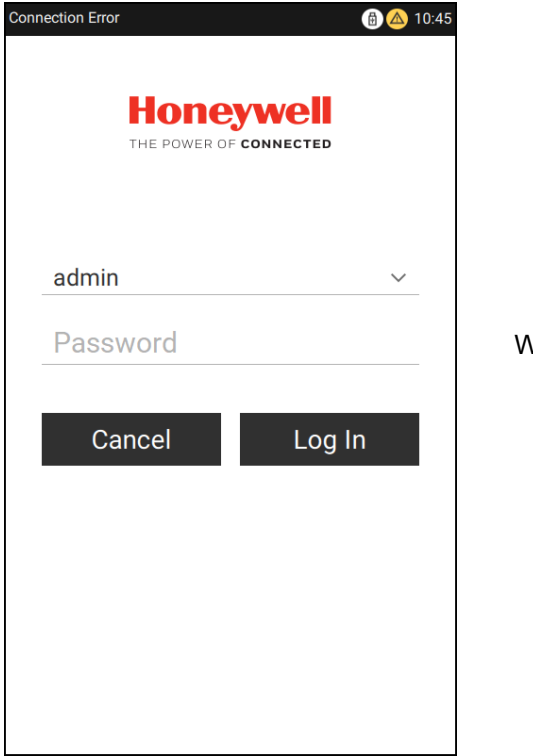

Werkseitiges Passwort: "123456"

*Fig. 39: "VA Login" page*

After successfully logging in, a VA interface will appear. The following announcements may be selected on this page: live announcement, EVAC announcement and warning announcement. The signal source for the EVAC announcement and warning announcement must be set up in advance in the D1 Designer software.

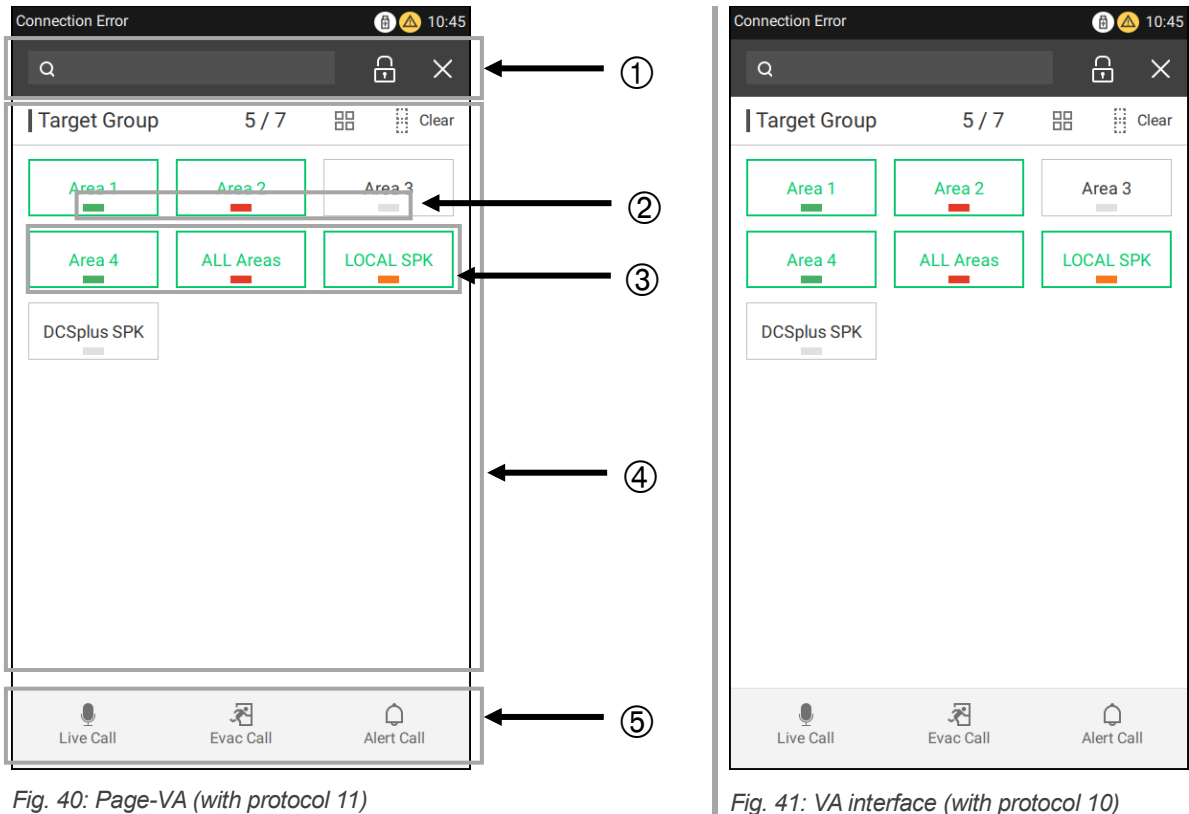

#### *A* **Toolbar**

Includes a search bar (allowing users to find the required group quickly), a lock screen button, and an exit button. Clicking the lock screen button will redisplay the "VA Login" page, and a password is required to log in again.

The exit button will close the VA interface and redisplay the "More" page*.*

#### *A* **Group status**

Protocol 11 uses colours to show they type of VA announcement being played in a zone.

Red: An evacuation announcement is being played.

Orange: A warning announcement is being played.

Grey: No VA announcement is being played.

When two different calls are being played in one area, the area displays the higher of the two statuses.

If an area is configured for several areas, its area status is set according to the following priorities: Live > Evac > Alarm.

Example: Area 1 is configured with areas 2 and 3. If area 1 has the same priority as the live call from area 2, and area 2 the same priority as Evac call from area 3, then the area 1 status will be green.

Protocol 10 shows a small red loudspeaker symbol in the top right-hand corner when an announcement is being played.

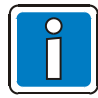

The VA area status relates to the VA announcement priority. If, for example, a manual announcement, such as a USB announcement, is activated in area 1 and has the same priority as a live call, area 1 shows as green even if it is not activated in the interface.

#### *A* **Selected status**

- When the border and text is green, it means that the target group is selected.
- **Group list**
- The VA groups list belongs to the current user, which is the same as the PA groups on the "Group" page. **Operation region**
- In this area a Live call, Evac call, and Alert call an be started. A Live call means that the source of the call is the microphone of the device. The source of the other two calls need be configured via D1 Designer.

#### **Start / stop a "Live" call (example with protocol 11):**

- Navigate to "More" page then select "VA Broadcast".
- Input the username and password to login VA.
- Select one or more groups from the "Group" list.
- Touch "Live Call" to start a call, and the button will appear active. The status is displayed in green.
- Touch "Live Call" again to stop the call or navigate to the "Queue" list to end and delete the call. The status is displayed in grey.

#### **Start / stop an "Evac" or "Alert" call:**

- Navigate to "More" page then select "VA Broadcast".
- Input the username and password to login VA.
- Select one or more groups from the "Group" list.
- Touch "Evac" or "Alert" to send a call, and the call will be sent to the "Queue" list. The status is displayed in red or orange.
- Navigate to the queue list to end and delete the call. The status is displayed in grey.

#### **3.6.6 Log Export**

The log and the configuration files of the ETCS can be exported to an external USB stick. Plug a USB stick to the USB port of the ETCS and touch the button "Log Export" on the "More" page. A successfully message will appear if the export is completed.

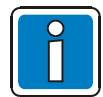

Only visible to the root and poweruser, and do not eject the USB stick until a message appears on the screen stating the export is successful.

#### **3.6.7 Log Out**

Touch "Log Out" on the "More" page to lock the screen or switch to another user, and a login page will be displayed

### <span id="page-39-0"></span>**4 Appendix**

### <span id="page-39-1"></span>**4.1 System limits**

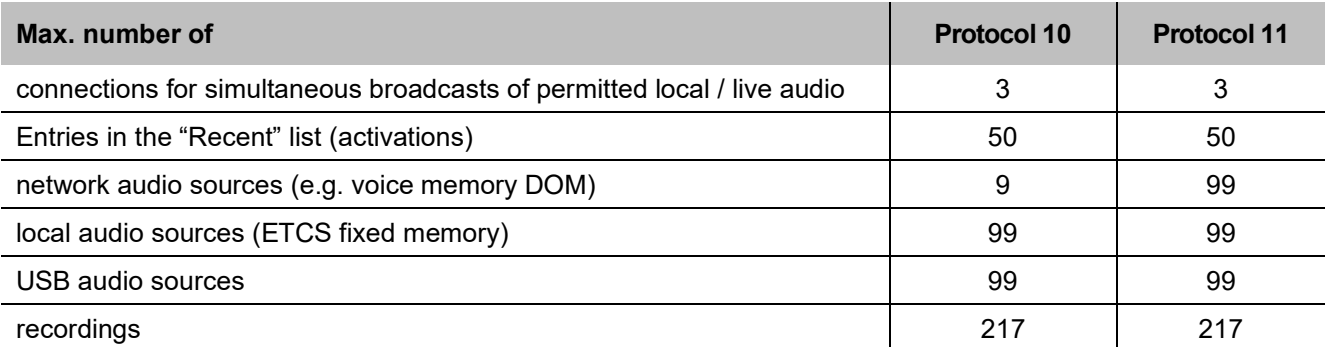

### <span id="page-39-2"></span>**4.2 Error list**

With the exception of the errors marked with \*, the following errors are automatically hidden following a reset. Once these errors have been hidden, they may be removed from the list. After this a network test should be carried out as a manual re-check on the network status.

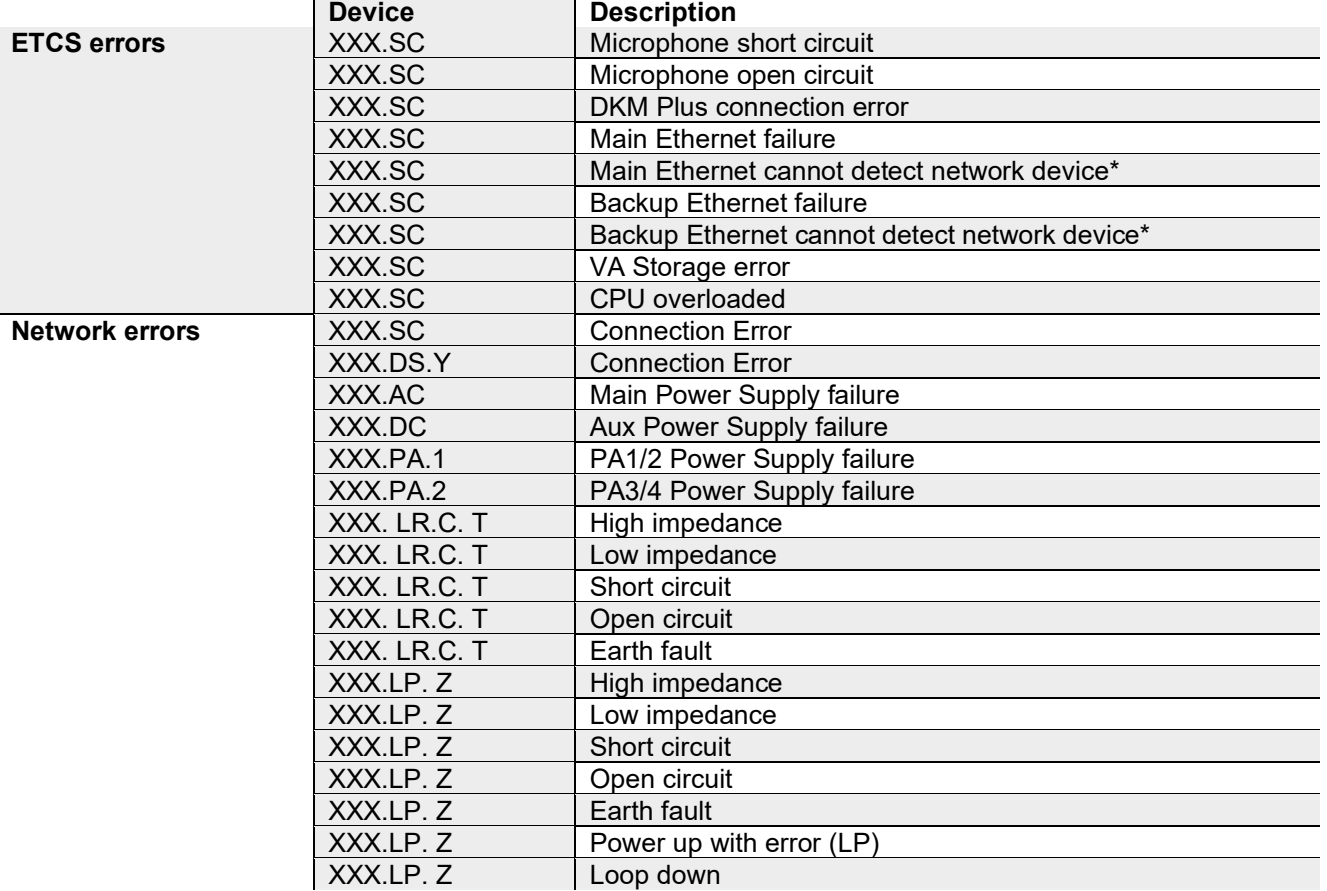

XXX: Device system number, "LO" or network system number.

Y: The number of the DAL. The value is 1 to 4.

C.T: The channel and title of the speaker line, e.g. LR. 1. 1  $\rightarrow$  channel 1 and relay 1

Z: The number of the loop, the value is 1 to 4.

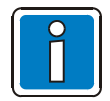

The SCU error message cannot be synchronised. If the ETCS cannot receive error or error reset information from the SCU due to disconnection from the network or its power supply, the error will not be shown and will remain in the error list. To resolve the problem, reload the system configuration or restart the ETCS.

### <span id="page-40-0"></span>**4.3 Configuration error**

If there are configuration errors on the ETCS,  $\triangle$  will appear on the UI. Touch this icon to show more details about the error.

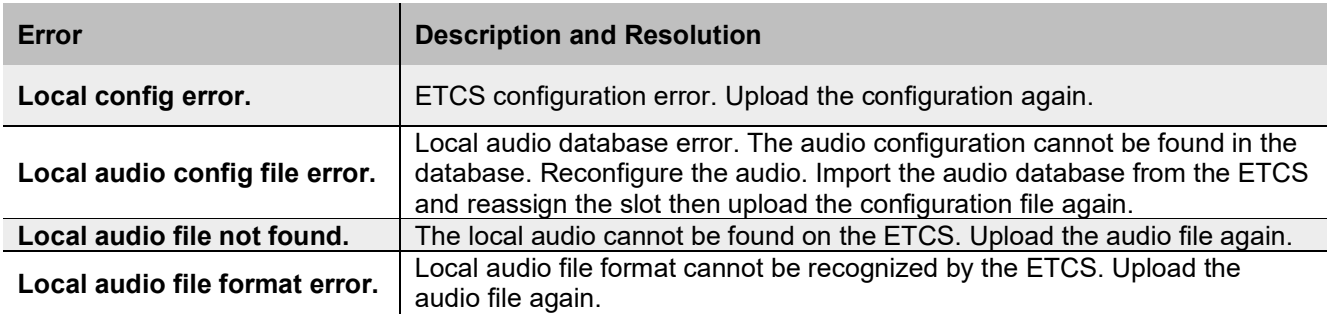

### <span id="page-40-1"></span>**4.4 Disk Space**

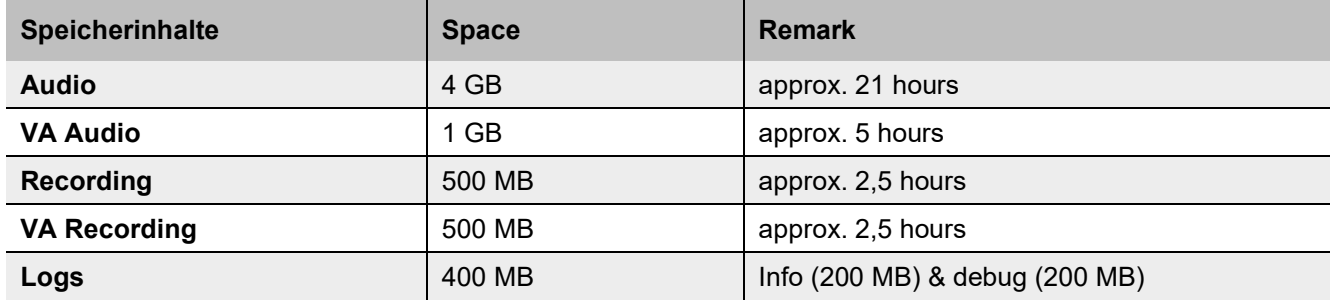

### <span id="page-40-2"></span>**5 Installation**

The ETCS should be installed in a room with a suitable climate as a table/console installation, or alternatively in an upright cabinet (19"). In critical areas (e.g. due to moisture, cold, mechanical load), suitable measures must be taken to protect the remote call stations. If necessary, an alternative installation site may be required.

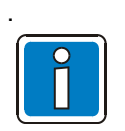

For further information on assembly and installation refer to Installation Instruction VARIODYN® D1 devices and accessories (Part No. 798683.GB0).

• Please follow the security advice in Chapter 13 to ensure the secure operation of the ETCS.

### <span id="page-41-0"></span>**6 Inbetriebnahme**

These instructions contain important information for configuring the ETCS (Ethernet Touch Call Station) digital remote call station, which, as a component of the VARIODYN<sup>®</sup> D1 system, is programmed using the Designer programming software.

They also describe the security procedures implemented, and those recommended by Honeywell, for using the ETCS.

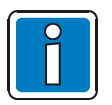

- For further information refer to Comissioning Instruction VARIODYN® D1 System and VARIODYN® D1 Comprio (Part No. 798664.GB0).
- Please follow the security advice in Chapter 13 to ensure the secure operation of the ETCS.

### <span id="page-41-1"></span>**7 System overview**

Illustrated below is a network diagram for the ETCS.

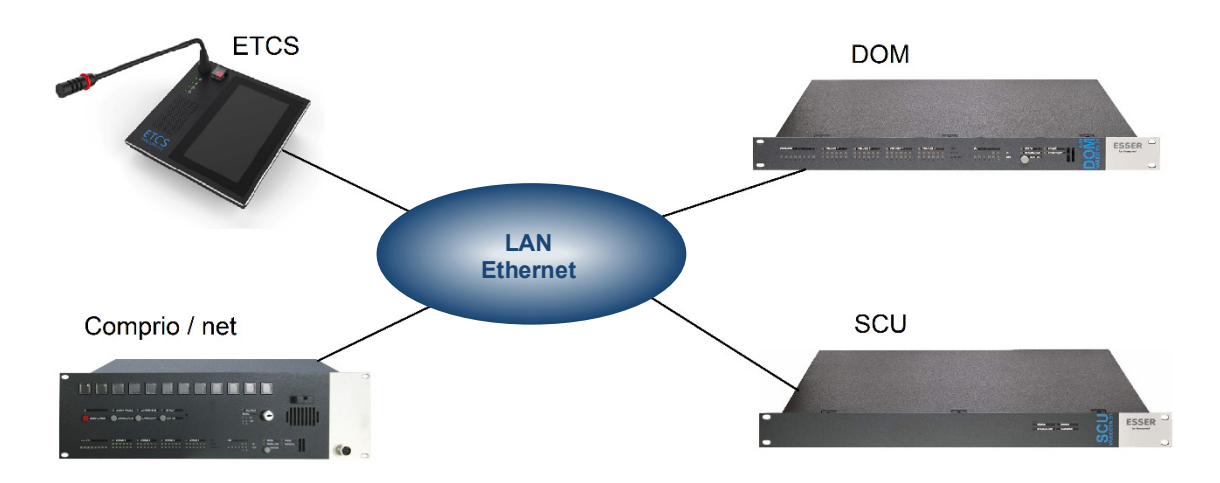

*Fig. 42: System overview*

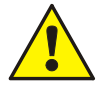

The ETCS uses addresses from the same address range as the DOM and the SCU for detection. This limits the maximum number of DOM and SCU units in a system to one device per ETCS. At present an ETCS cannot be managed over Protocol 10 and it is therefore not compatible with SCU.

### <span id="page-41-2"></span>**8 Requirements**

The following technical requirements must be met to be able to run VARIODYN® D1 Design and configure to a VARIODYN® D1 system.

- Intel Pentium III 1.8 GHz or similar processor with OpenGL 3D hardware acceleration
- 1024 x 768 pixel monitor resolution (recommended)
- Minimum of 1024 MB RAM (2048 MB recommended)
- At least 100 MB of free hard drive space
- 100 Mbit network card with RJ45 connection
- Microsoft Windows 7 or 10
- 3-button mouse with scroll wheel

### <span id="page-42-0"></span>**9 Safety instructions**

### <span id="page-42-1"></span>**9.1 Isolation von externen Netzwerken**

The illustration below shows an example of the network topology for an Ethernet ETCS. It should be used in an **isolated environment which is not externally connected via the internet**. For this reason, no devices are connected to the internet. The devices communicate solely via a cable connection to the Ethernet network.

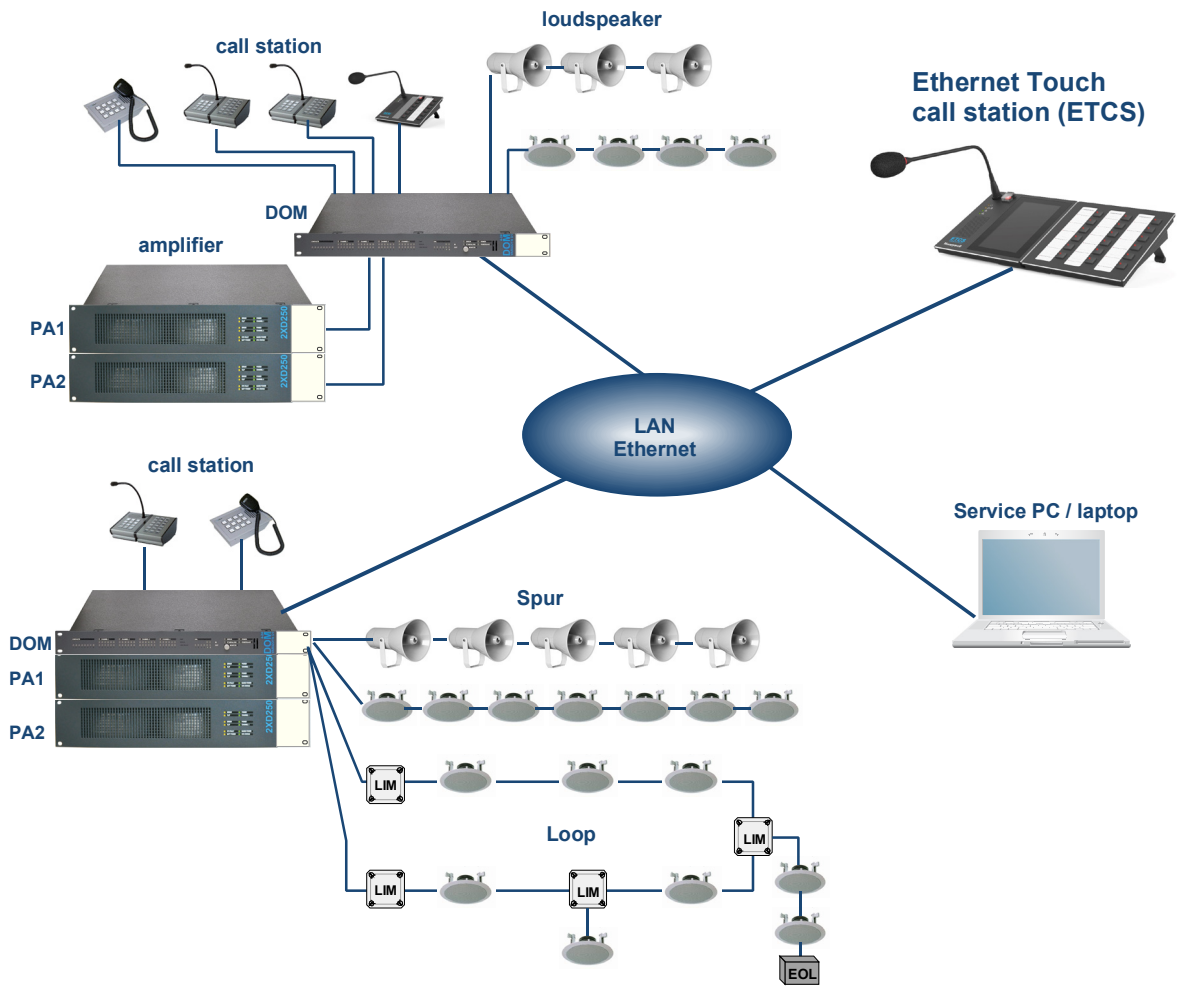

*Fig. 43: Overview of the network topology*

Operators are strongly advised to check the following points concerning ETCS devices:

- 1. Ensure no router is connected to an external network. When connecting a new device to the network, ensure that the devices communicate solely via a known, validated router on the local network (LAN).
- 2. Only connect a laptop when necessary, such as to update firmware or change configuration settings. Ensure that, with the exception of the laptop, no device on the list is able to initiate external communications.
- 3. For security-critical applications, we strongly advise protecting the LAN by setting up firewalls around the LAN so that surge and load relief filters are in place. This protects against any attempt to gain access to the local network.

### <span id="page-43-0"></span>**9.2 Protection against physical attacks**

If an intruder gains physical access to the internal network, it is possible they may find means of maliciously tampering with a client's device router and play the audio files at a later date. The intruder may also maliciously install a router which initiates unauthorised communication with an external network. To protect against risks of this type, operators are strongly advised to put the following measures in place:

- 1. Ensure that only authorised personnel have access to the areas where the network is located. The minimum recommendation is to put in place physical access control systems which only grant access to badge holders or holders of other credentials.
- 2. Check communication across the entire network on a regular basis. Cases of failed announcements and new IP addresses not known to the operator should be checked immediately.
- 3. The ETCS is delivered with a tamper-proof seal affixed in the factory. Unauthorised attempts to open the device will destroy the seal (see Fig.). If the original seal is damaged or removed, the device should be taken out of service.

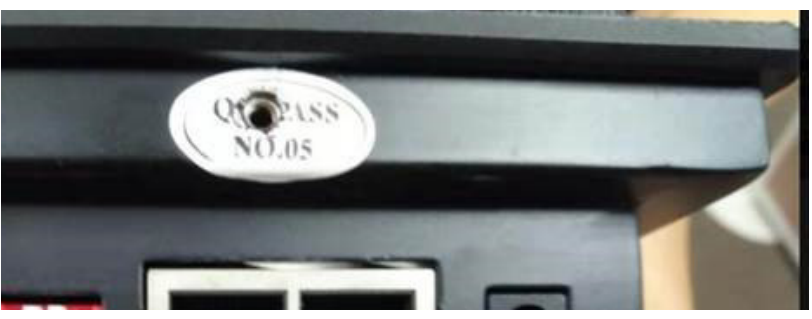

*Fig. 44: Damaged original ETCS seal* 

### <span id="page-43-1"></span>**9.3 Protection against USB surge**

If USB sticks are used for audio files, ensure that only trustworthy USB sticks are used.

Unknown or untrustworthy USB sticks can be used to damage the network or the ETCS through a USB surge. Even known USB sticks can be used to tamper with the ETCS or the network in this way and cause permanent damage.

For this reason, only USB sticks which have been checked for reliability should be used.

### <span id="page-43-2"></span>**9.4 Firmware updates**

Honeywell will issue a technical bulletin via its regional service centres when a new firmware version becomes available.

Operators are strongly advised to update their firmware on receiving this information (see Chapter 'Updating the ETCS firmware').

### <span id="page-43-3"></span>**9.5 Changing passwords**

Every operator is advised to change their passwords regularly, at least every 90 days. How to change a password:

- 1. Open the D1 project file.
- 2. Open the 'ETCS user management' dialogue box.
- 3. Change the ETCS configuration password.
- 4. Select the corresponding usernames and change the passwords.
- 5. Click 'OK' to save changes and close the dialogue box.
- 6. Upload the new configuration to the ETCS (see Chapter 'Uploading a configuration').
- 7. Save the D1 project file.

#### **Notes**

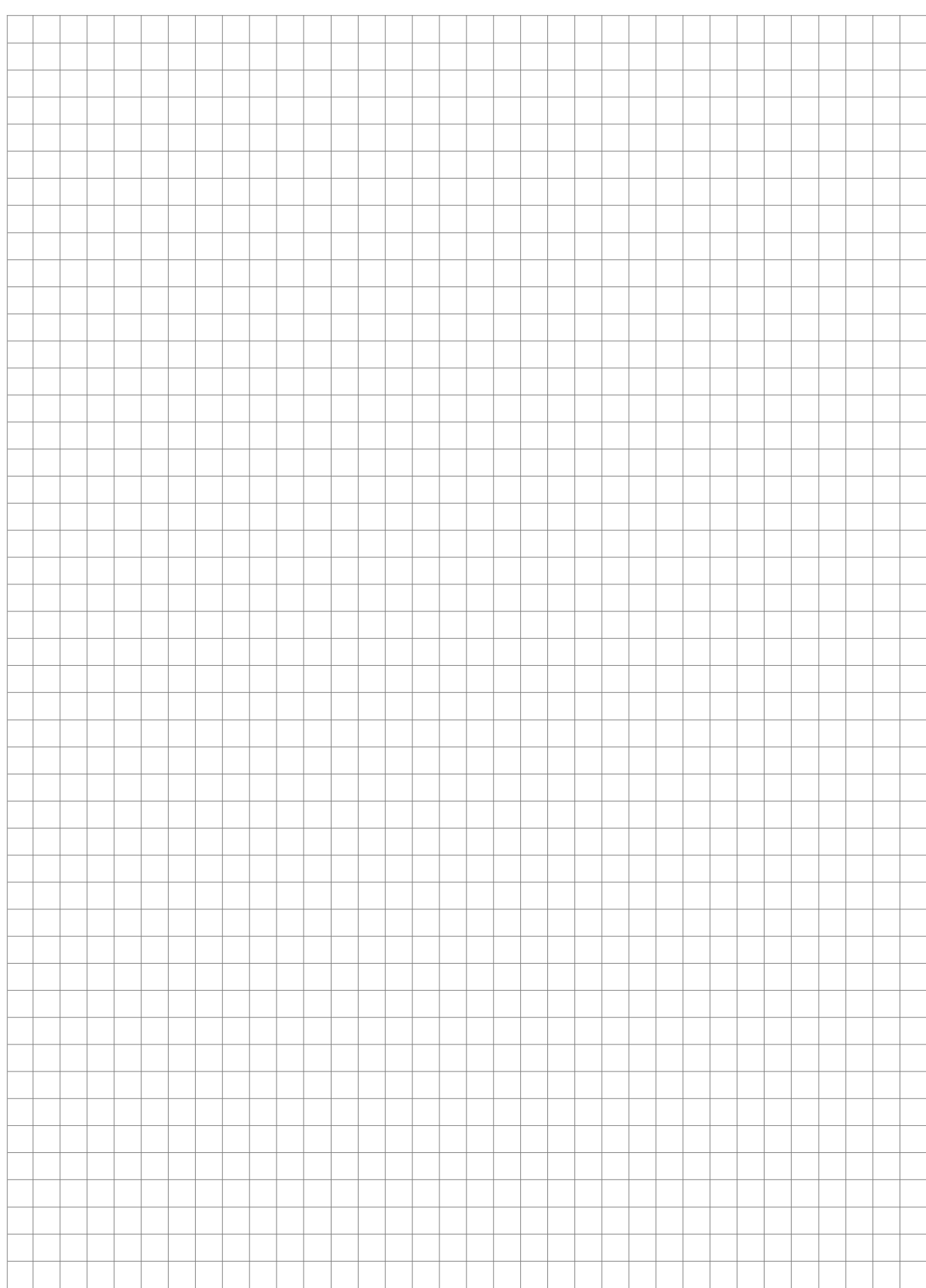

#### **Notes**

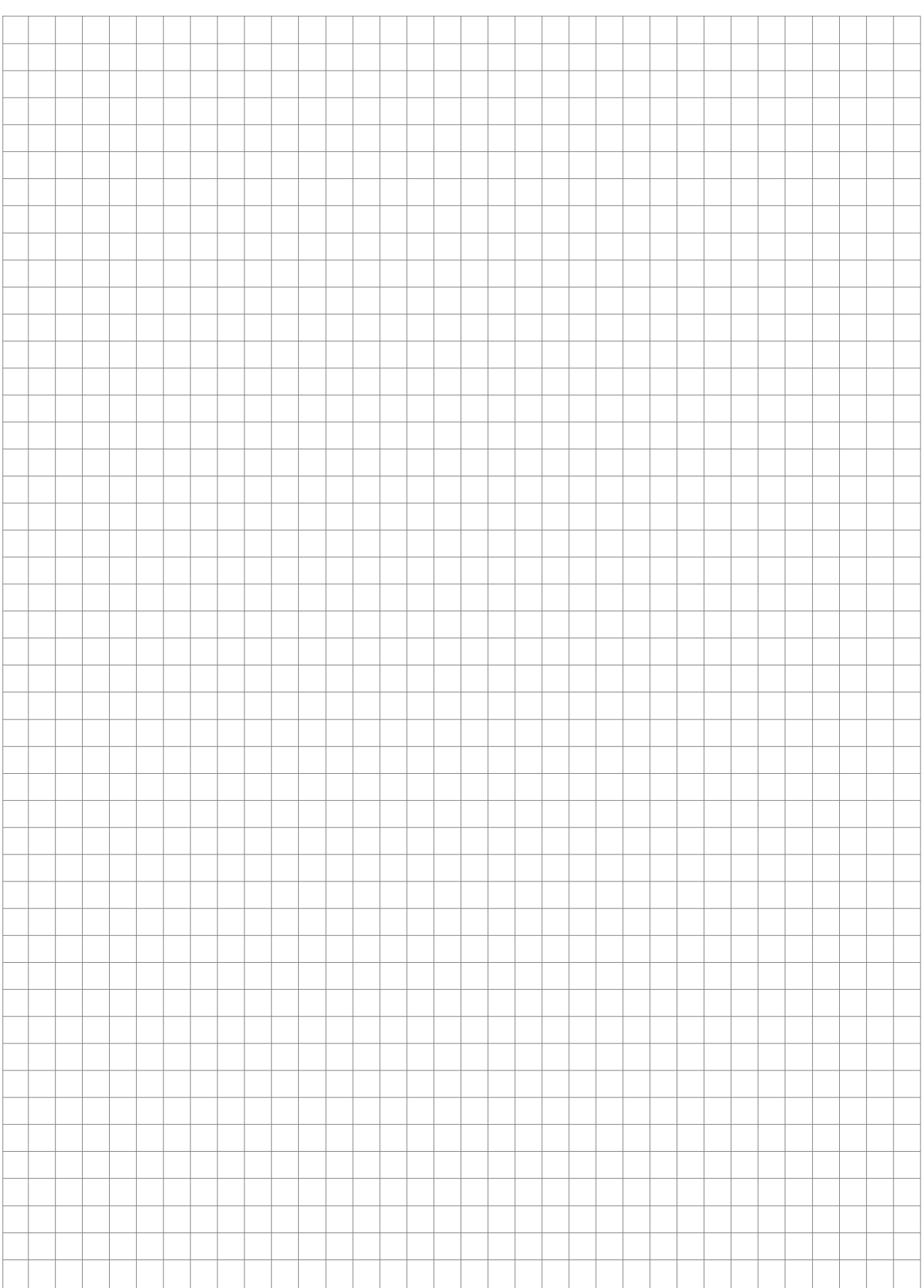

#### **Notes**

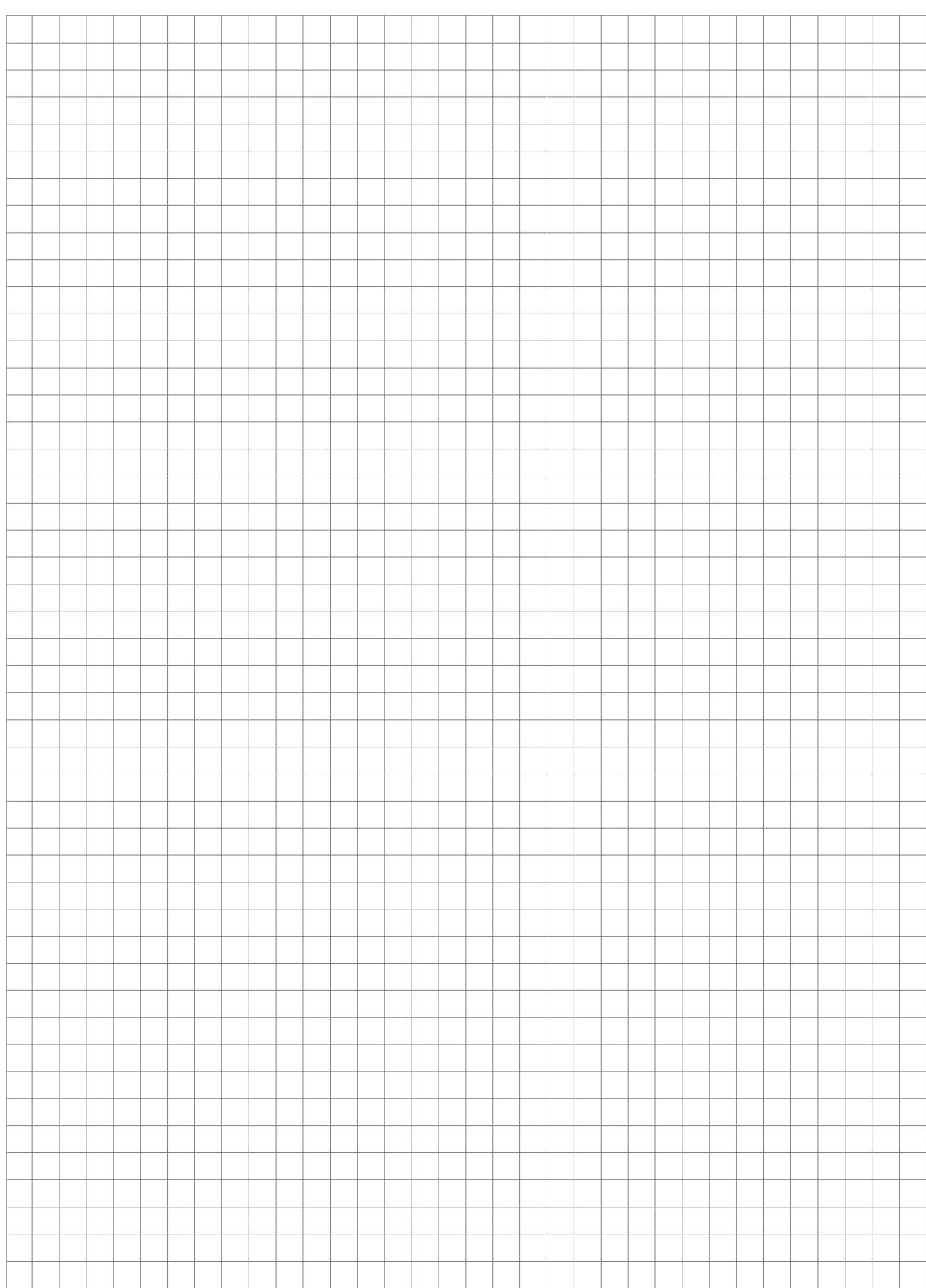

#### **Honeywell Life Safety Austria GmbH**

Technologiestraße 5, Gebäude F, 3. OG 1120 Wien, Austria Telefon: +43 1 6006030 Telefax: +43 1 6006030-900 Internet: www.hls-austria.com **Novar GmbH a Honeywell Company** Forumstraße 30 41468 Neuss, Germany Telefon: +49 2131 40615-600 Telefax: +49 2131 40615-606 Technical changes reserved!

# **Honeywell**

Internet: www.variodyn-d1.com © 2020 Honeywell International Inc.